The Project Management Center (PMC) is a website for Applicants selected for negotiation and Recipients of financial assistance awards to submit the National Environmental Protection Act (NEPA) Environmental Questionnaire and supporting documents, and upload post award deliverables (quarterly reports and final deliverables). The Recipient Resources section on this website is a portal for Applicants selected for negotiation of award and Recipients of an award to submit and manage their NEPA Environmental Questionnaire (EQ-1) submissions and submit documents and files to their DOE contracting and project management officials as part of their award reporting requirements.

The Office of Indian Energy requires all grant Recipients to create an account with the PMC to access this portal for submitting their EQ-1, quarterly progress and financial reports, and final reports at the end of the award. This Appendix 6 to the Recipient's Guide to Award Negotiations and Administration provides step-by-step instructions for registering in the PMC and for submitting required documents and reports.

The purpose of completing the EQ-1 is to gather detailed information about the proposed project from the Applicant selected for negotiation of award before an award can be made. The information in the EQ-1 is required for the DOE National Environmental Policy Act (NEPA) review. NEPA is a federal law requiring ALL federally-funded projects to undergo an environmental review.

After awards are made, grant Recipients are required to submit regular progress and financial reports on their projects. **Applicants will not be able to submit reports to the PMC until an award is made and the successful Applicant becomes a Grant Recipient.** Once awards are made, Grant Recipients should refer to their Federal Assistance Reporting Checklist (IE 335) included as part of the award documents to know which reports to submit and when each is due. In general, quarterly progress reports and financial reports are due 30 days after the end of a quarter (i.e., due date of April 30<sup>th</sup> for the quarter ending March 31<sup>st</sup>). Final reports, including as a minimum a Final Technical Report and a final Federal Financial Report (SF424), are due 90 days after the end of the grant period end date (refer to the Period of Performance in box 7 of the Assistance Agreement).

This Appendix is separated into the following three sections:

**OD** U.S. DEPARTMENT OF

Office of

**Indian Energy** 

- (A) Registering for a PMC account (page 2 through 14);
- (B) Completing and submitting an Environmental Questionnaire (EQ-1) (page 15 through 23); and
- (C) Uploading quarterly reports to the PMC (page 24 through 32). Instructions on final reporting to close out an award at project completion will be provided to Grant Recipients at a later date; however, the process for uploading those final reports is similar to that of submitting quarterly reports.

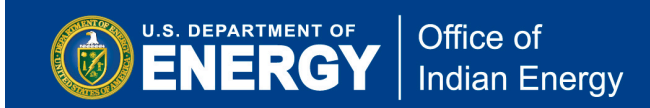

## **(1) Registering for an Account in the PMC**

**Step A1:** You may create an account with the PMC as soon as your grant application has been selected for award negotiation. To create a Recipient or Applicant account go to the [PMC](https://www.eere-pmc.energy.gov/)  [website](https://www.eere-pmc.energy.gov/) [\(www.eere-pmc.energy.gov\)](http://www.eere-pmc.energy.gov/) and click on the Recipient Resources tab located on the top banner.

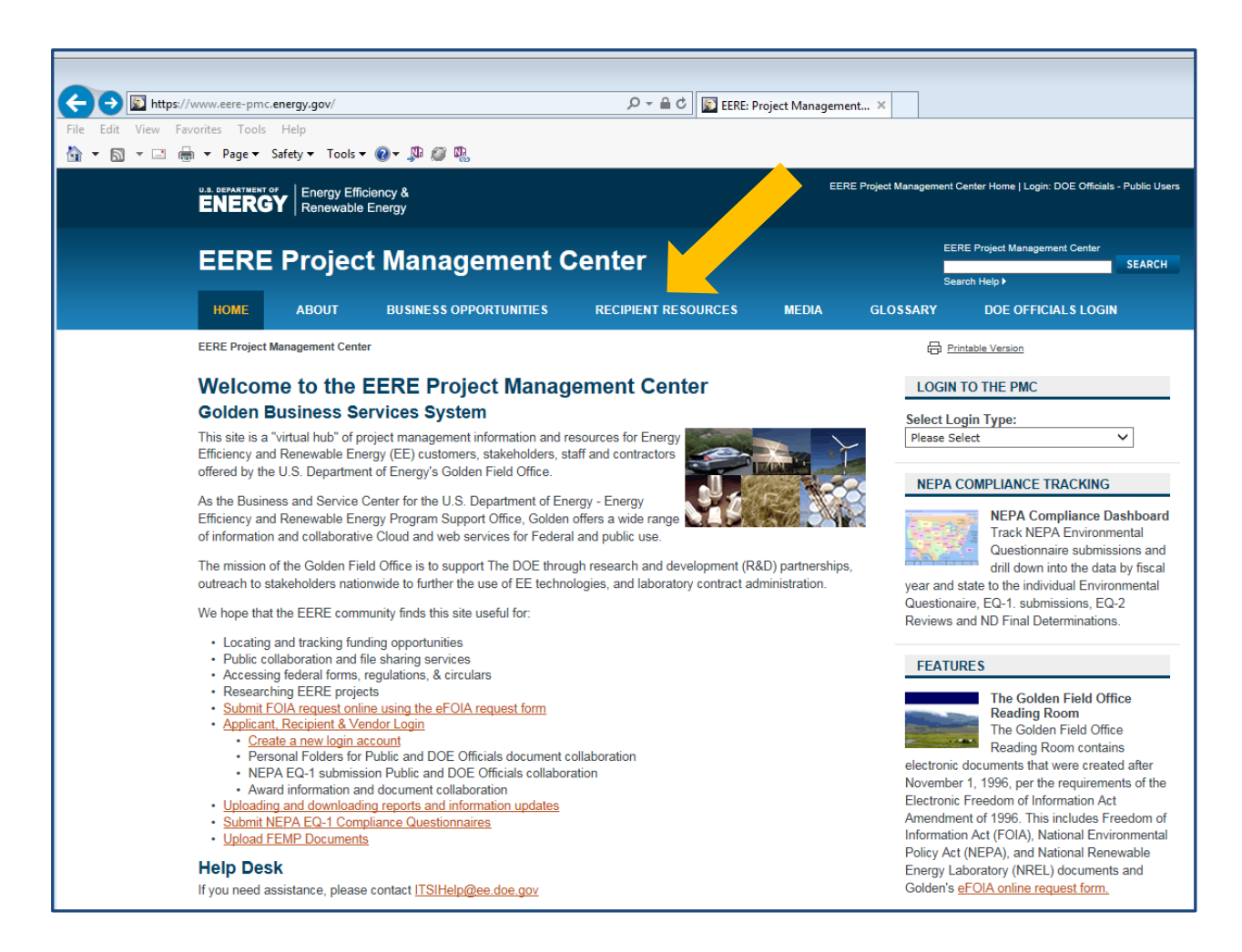

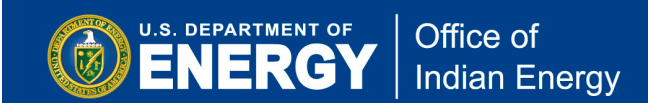

**Step A2:** After clicking on the Recipient Resources tab, you will land on the following page where you may click on the Create Recipient/Applicant Account (for Applicants, Recipients and Vendors) link located under the Resources header.

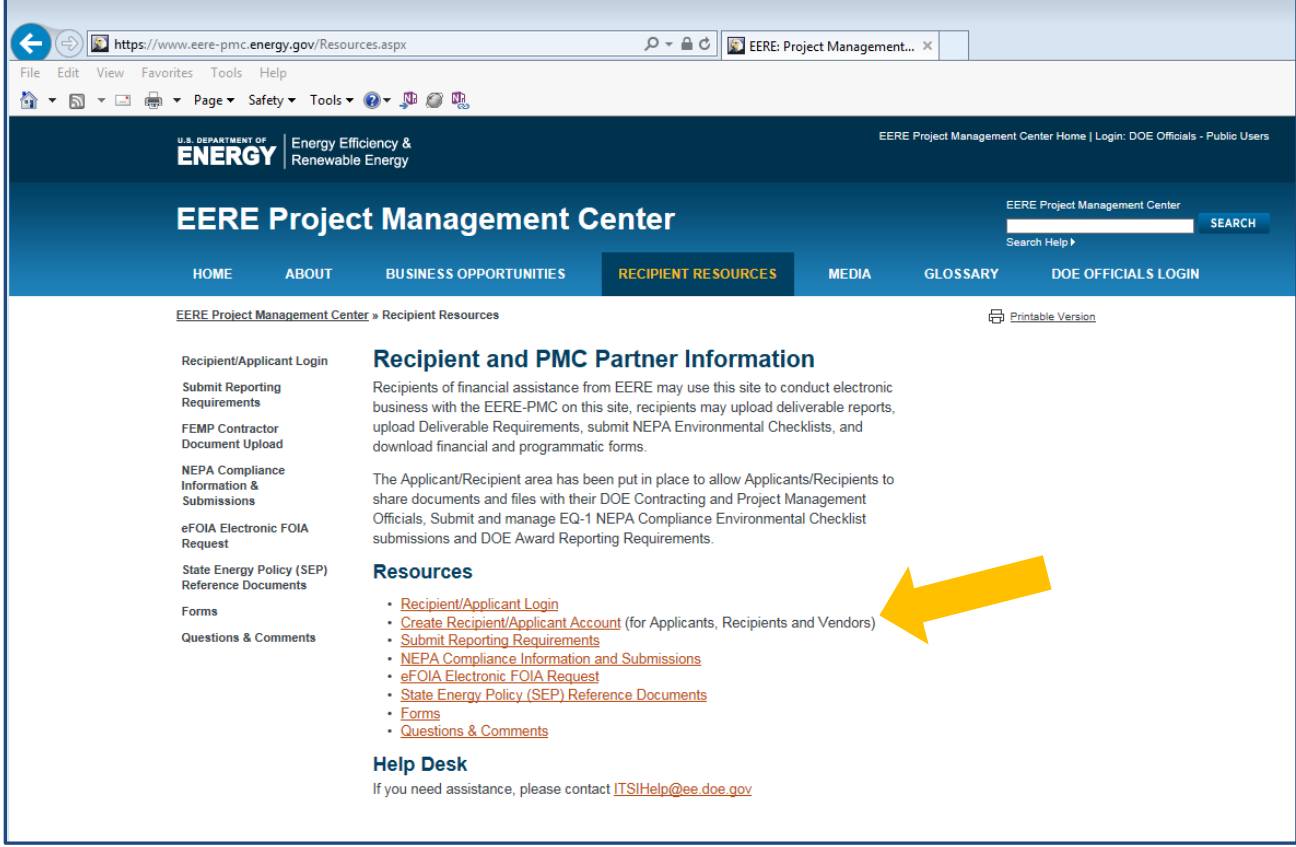

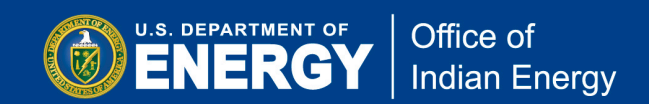

**Step A3:** On this page, provide your email address and create a password for your new PMC account. Click on Create New Account link as indicated below.

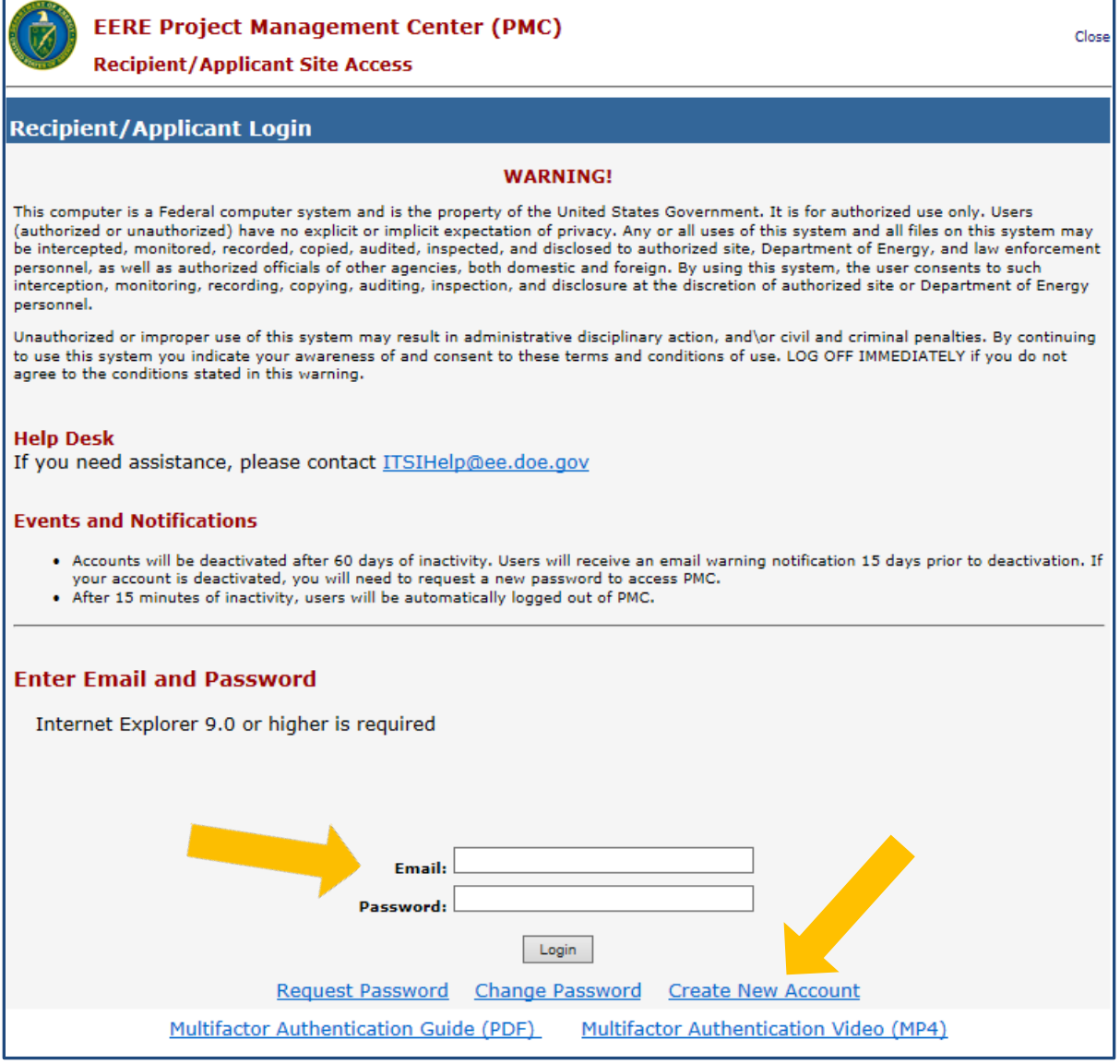

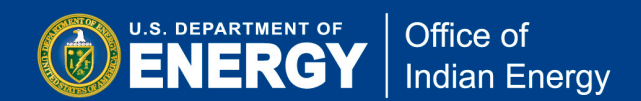

**Step A4:** Next, read the System Rules of Behavior and click on the Accept button to continue the process of requesting an account for the Project Management Center (PMC).

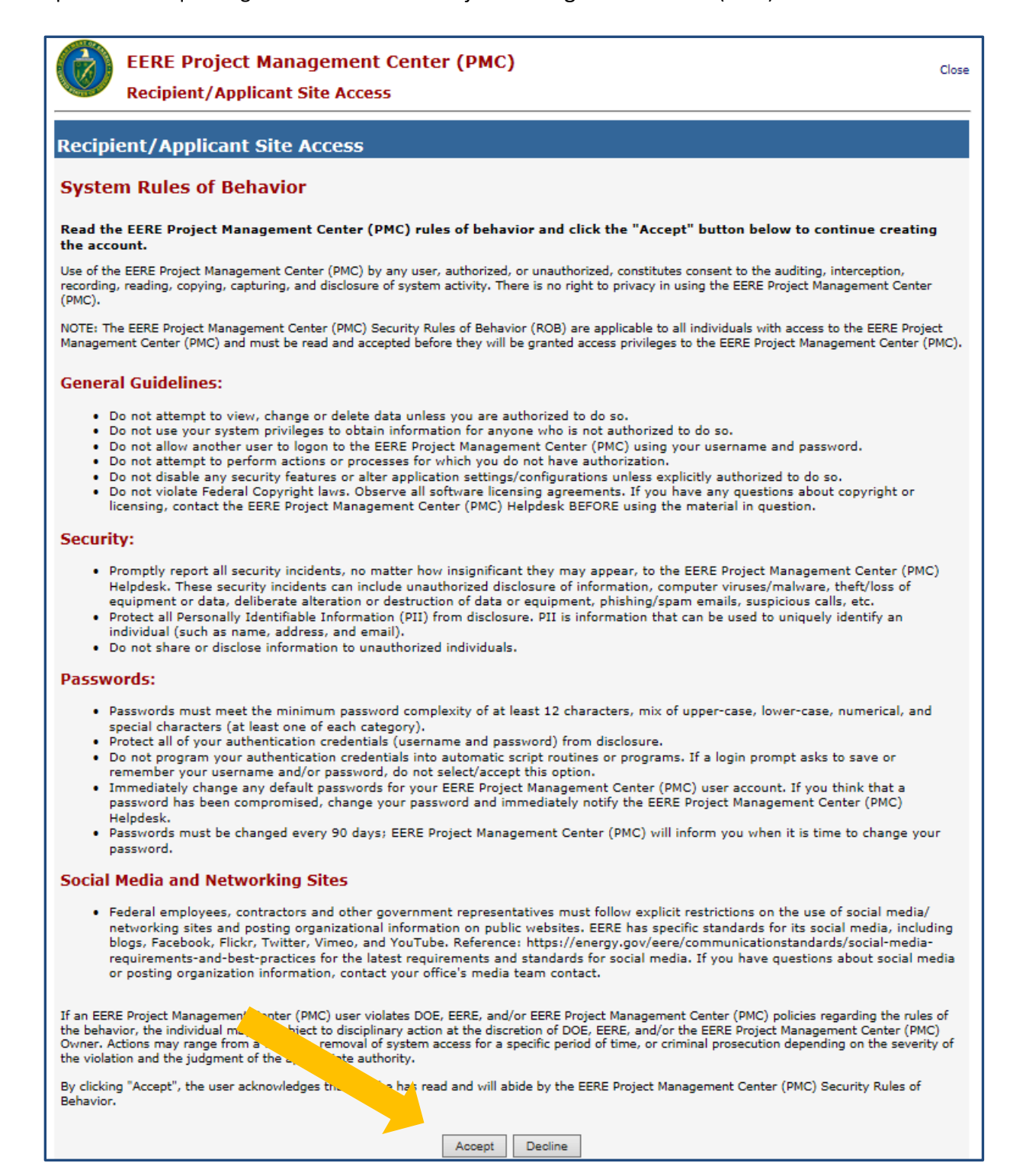

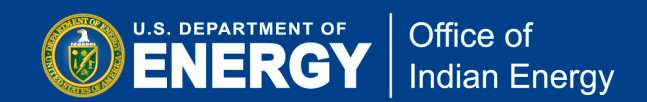

**Step A5:** Next, you will be asked to provide your Account Information (email address, name, phone number, organization, address, title, etc.) to be used for your new PMC account. Complete the required fields and then click on the Create button.

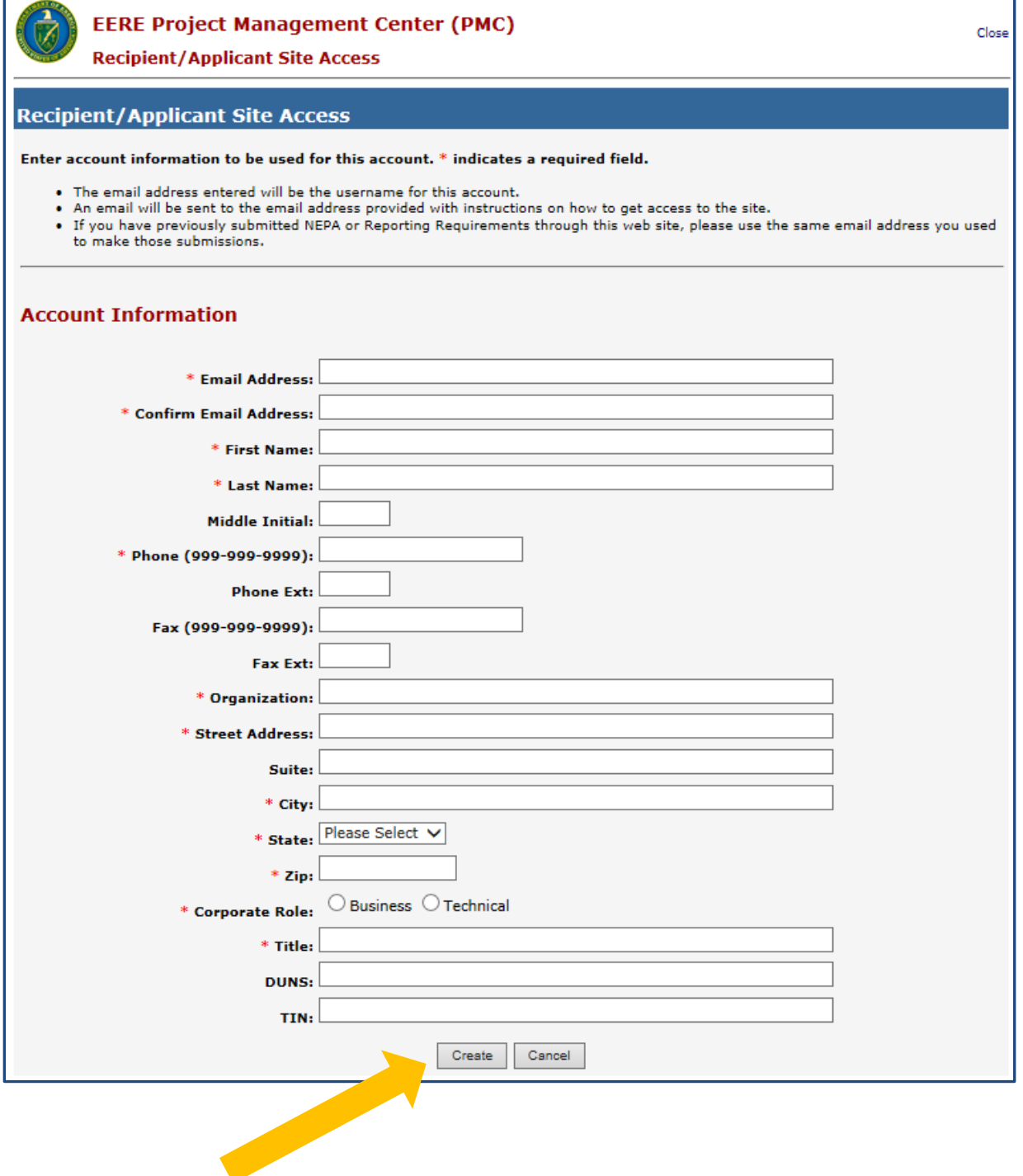

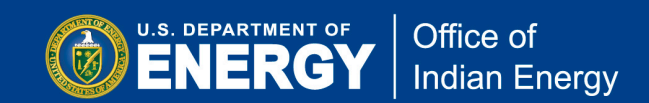

**Step A6:** When you see the page below then your account has been successfully created and an email will be sent to the email address you provided when you created your PMC account.

The email you receive (see example below) will include a temporary password that you will use to log into your newly created account.

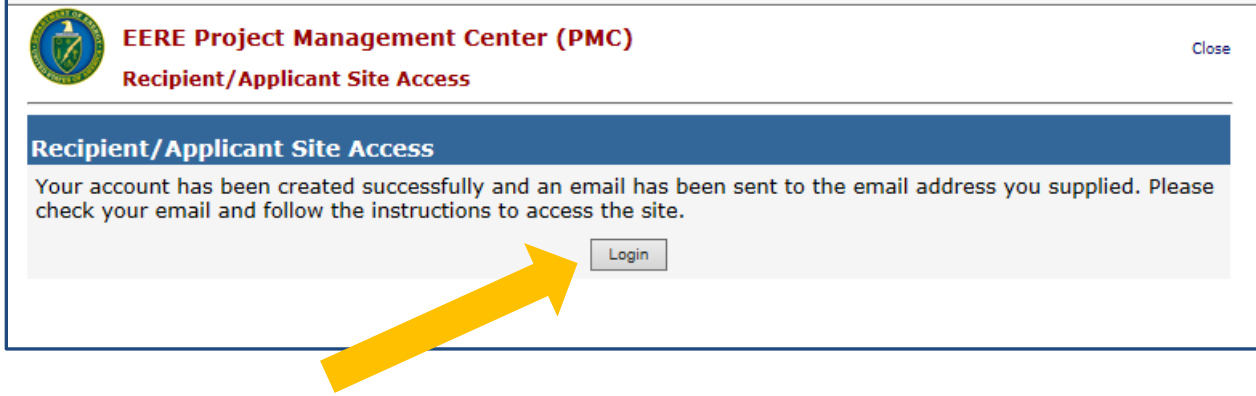

Dear System User.

A new account has been created for you in Project Management Center (PMC).

-

A temporary password has been assigned to you below. Please use this password to login to PMC. After logging in you will be prompted to change your password. Please use this temporary password in the Old Password text<br>fiel

Your temporary password is:

Do not share your password with others. It is a security violation to allow others to use your password.

If you did not request your password, please contact our system administrators by sending an email to  $\overline{\text{ITSIHelp@ee.doc.gov}}$ .

Thank You,<br>The PMC Customer Support Team

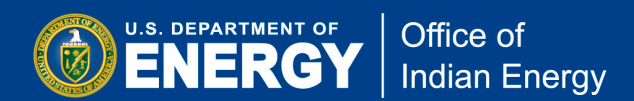

**Step A7:** After you have successfully created an account, you may log into the PMC by clicking on the Login button under Step 6 as shown on the previous screen or by going to [https://www.eere-pmc.energy.gov/PMCRecipient/.](https://www.eere-pmc.energy.gov/PMCRecipient/) Once on the page shown below, enter your email address and your temporary password in the two boxes then click on the Login button on the bottom of the screen.

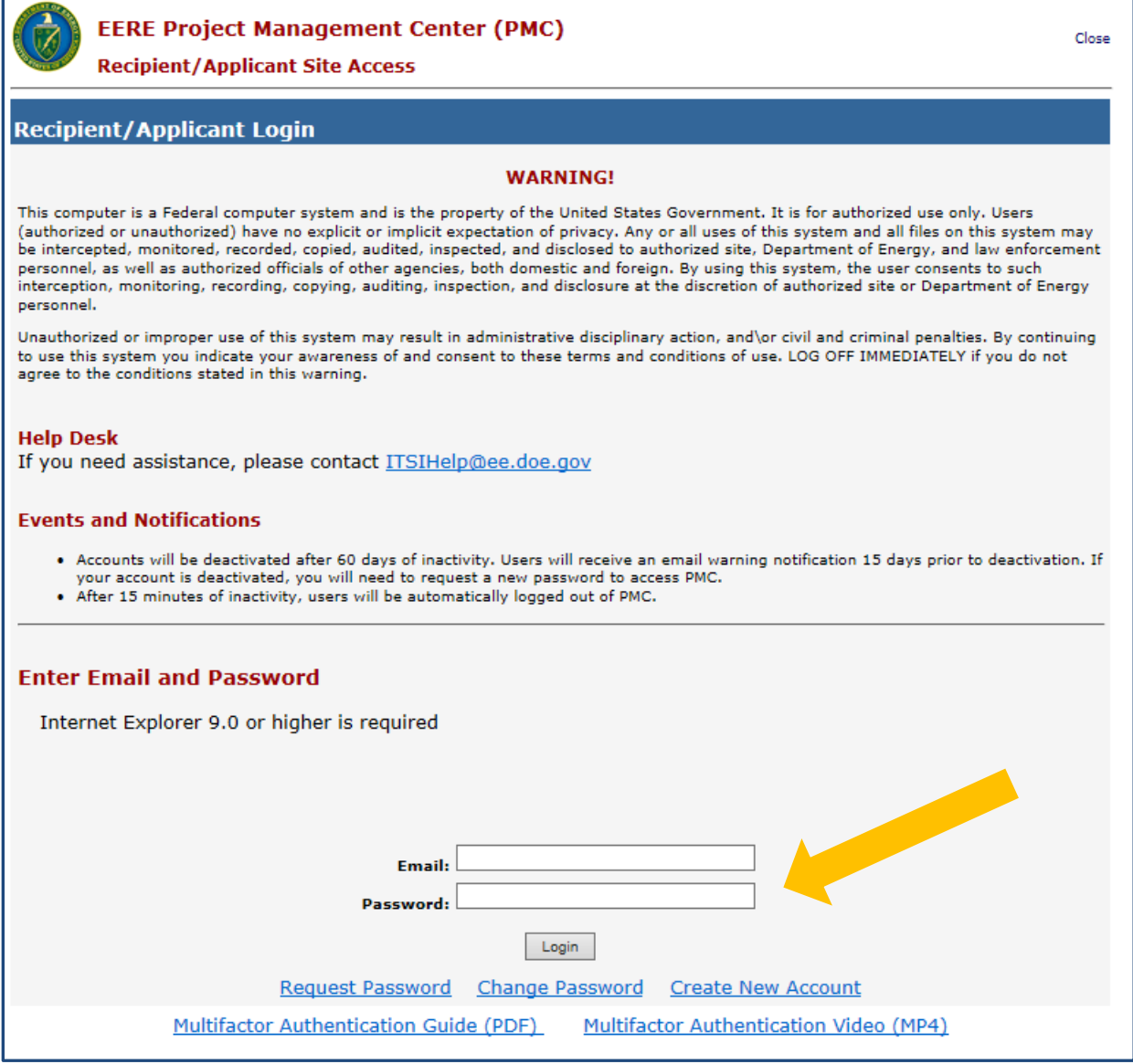

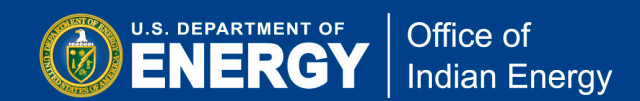

**Step A8:** After you enter your email address and temporary password and click on Login on the previous screen, you will then be prompted to change your password, as shown on the screen below. Follow the rules for creating a new password and click on the Change Password button.

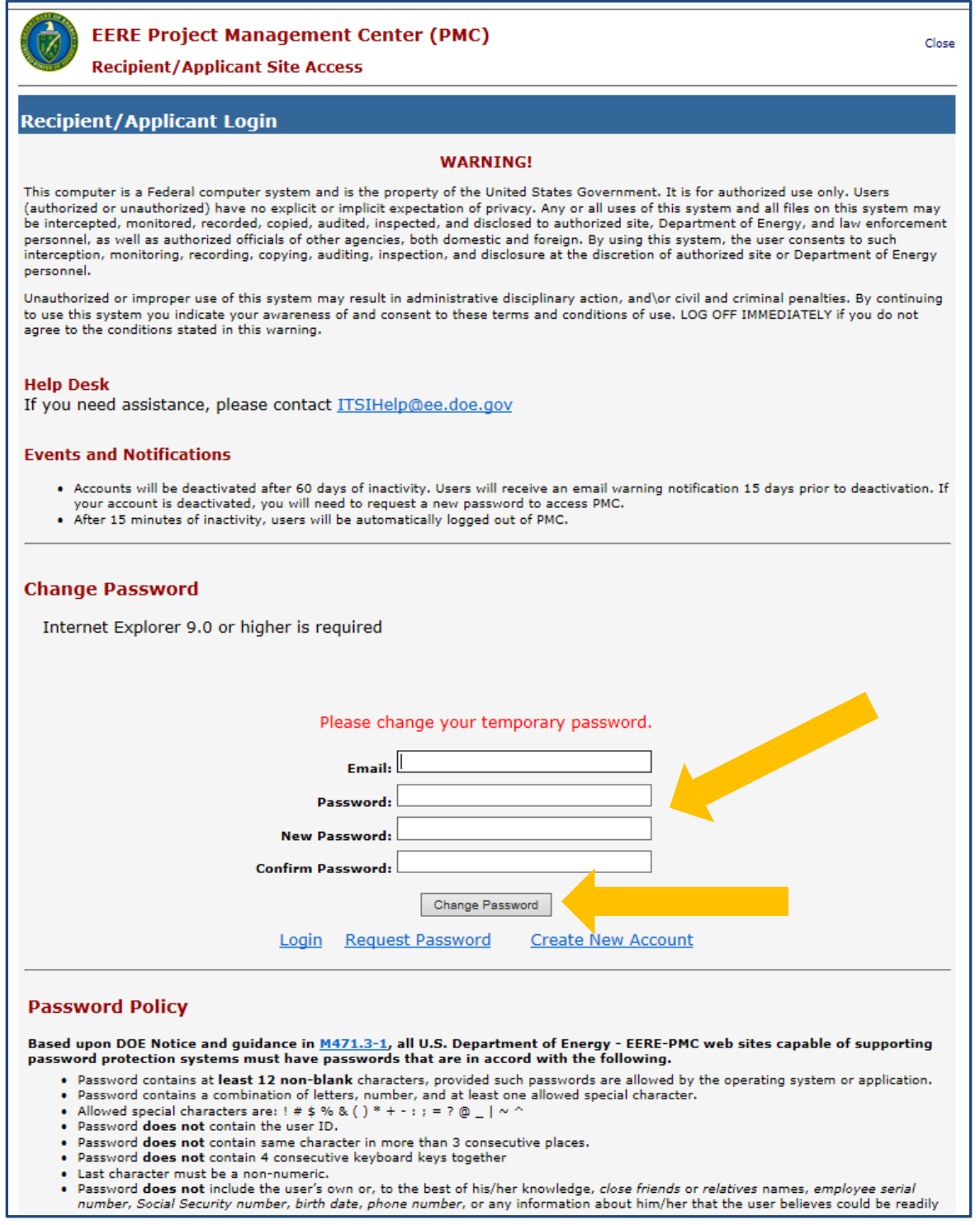

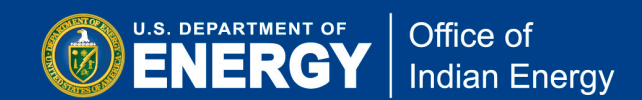

**Step A9:** Once your newly created password is accepted, the system will take you back to the Recipient/Applicant login page to continue the process of creating your new account. On the page below, enter your email address and your newly created password, as illustrated in the screenshot below.

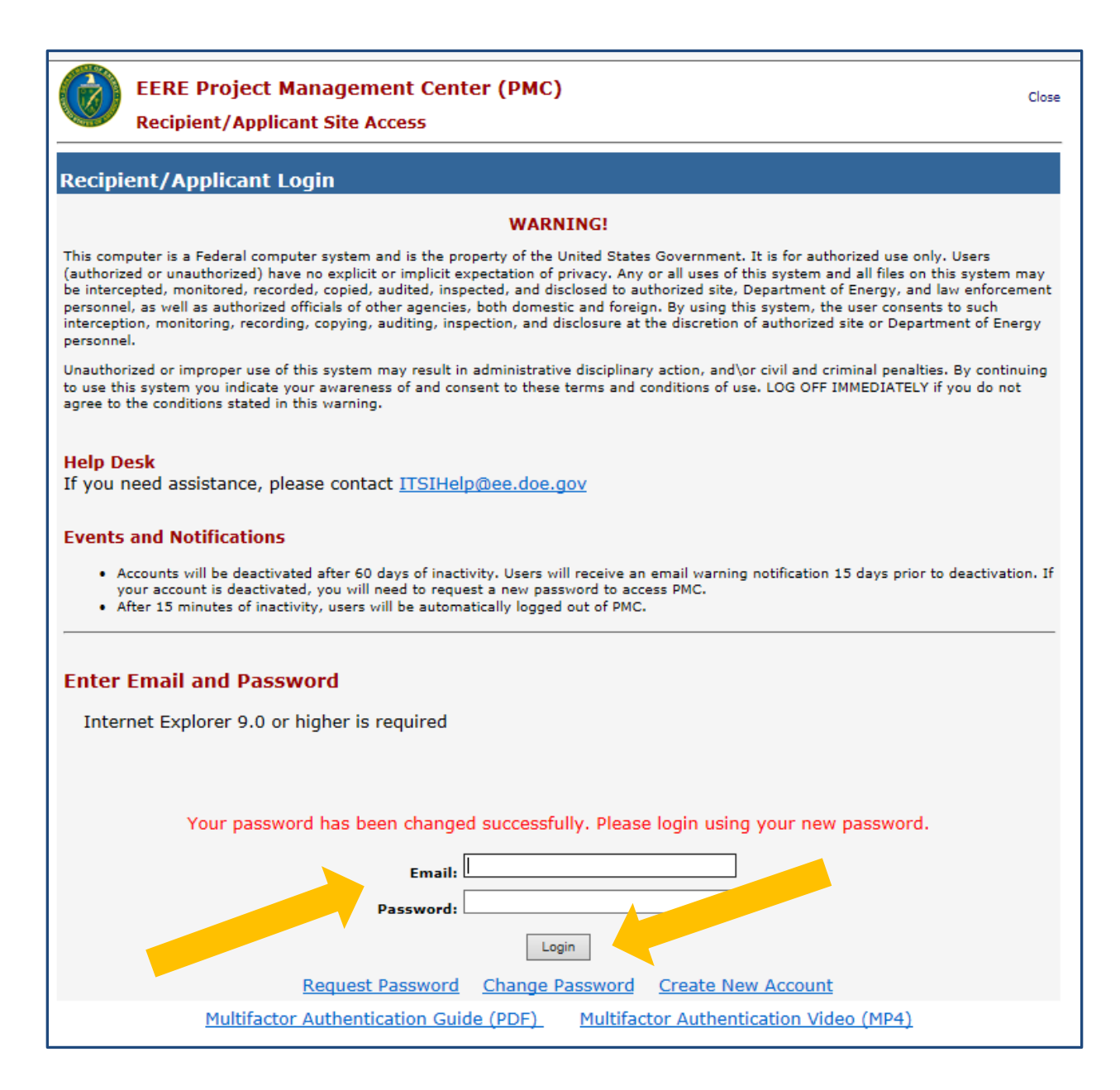

**Step A10:** Next, you will need to set up a Multifactor Authentication (MFA) for additional security and for protection of your account. If you have used the system in the past, but not previously set up Multifactor Authentication, you may be prompted to do so now. If a MFA needs to be set up, you will see the prompt as illustrated below. Click on Continue to proceed to the next screen.

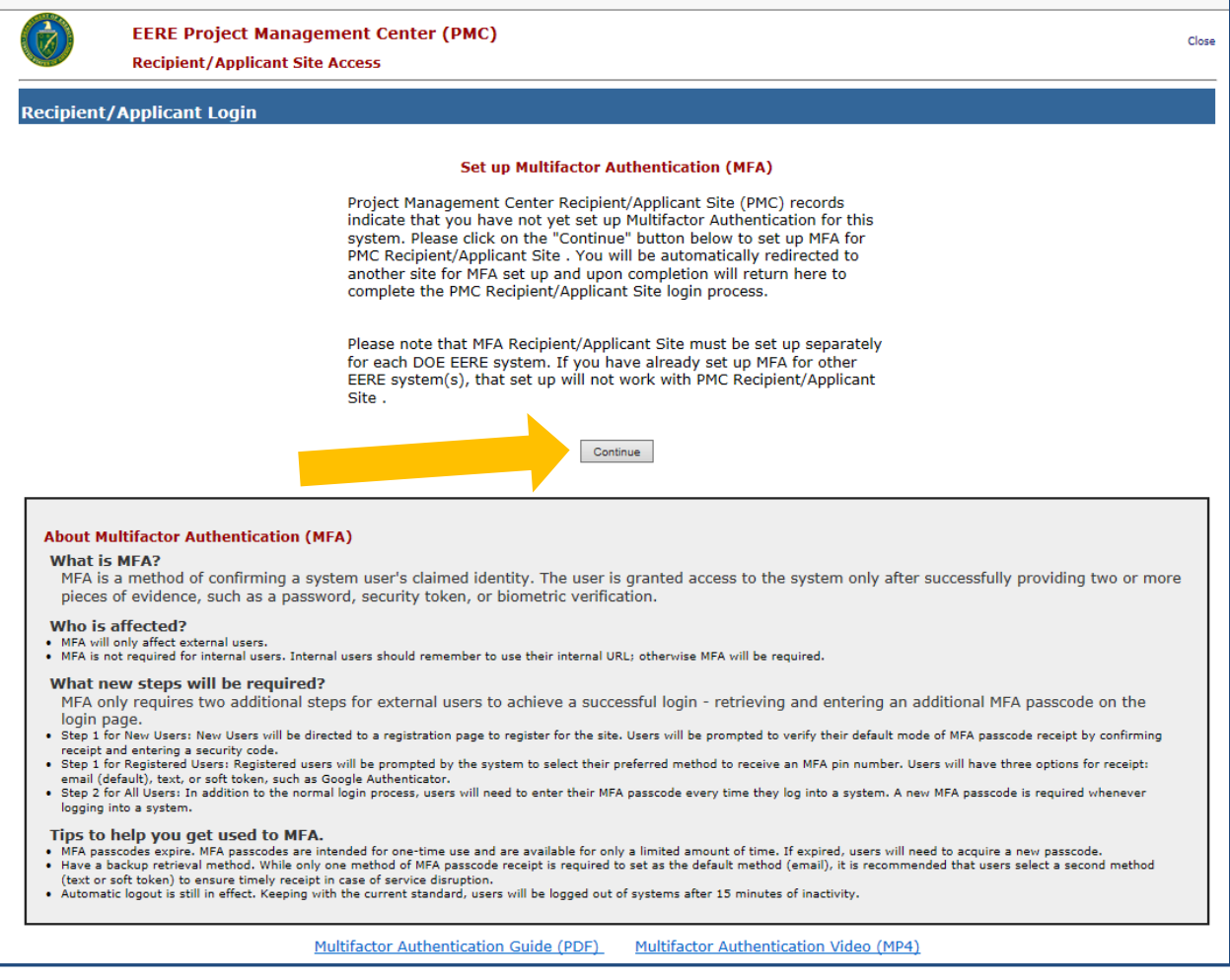

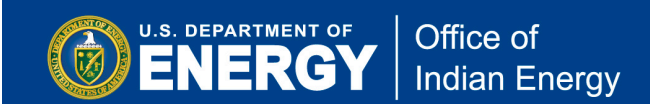

**Step A11:** An email with a verification code required for the MFA setup will be sent to the email address you previously provided. Check your inbox for an email from EEREMFA for the verification code. Enter that code into the field indicated below then click on the Continue button to proceed to the next screen.

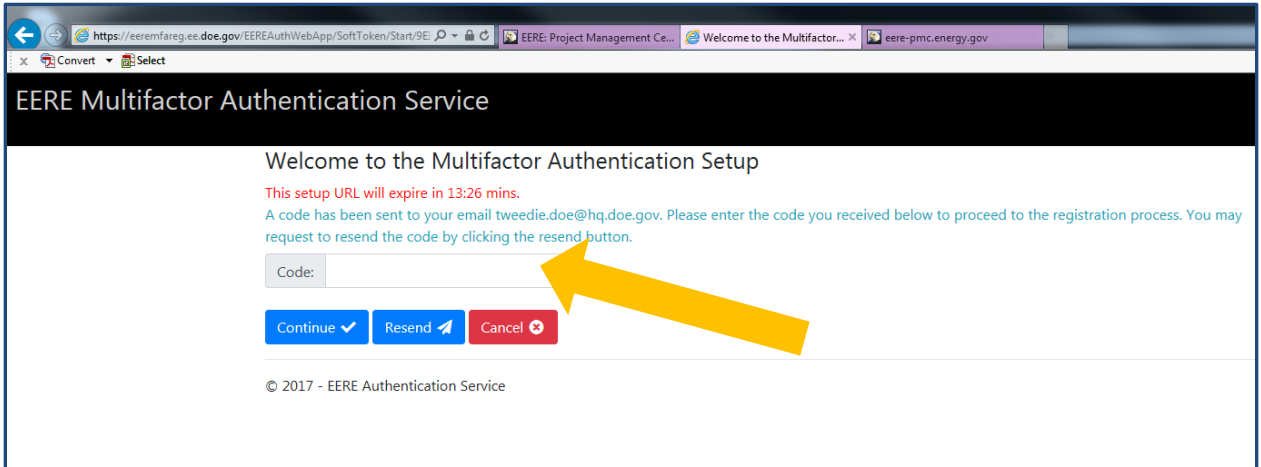

**Step A12:** Select the delivery method you would like to use to complete the MFA setup by selecting either SMS or Phone App. Your selected delivery method will be used to deliver a temporary password that you will need to login to the PMC. Click on the Finish button to proceed to the next screen.

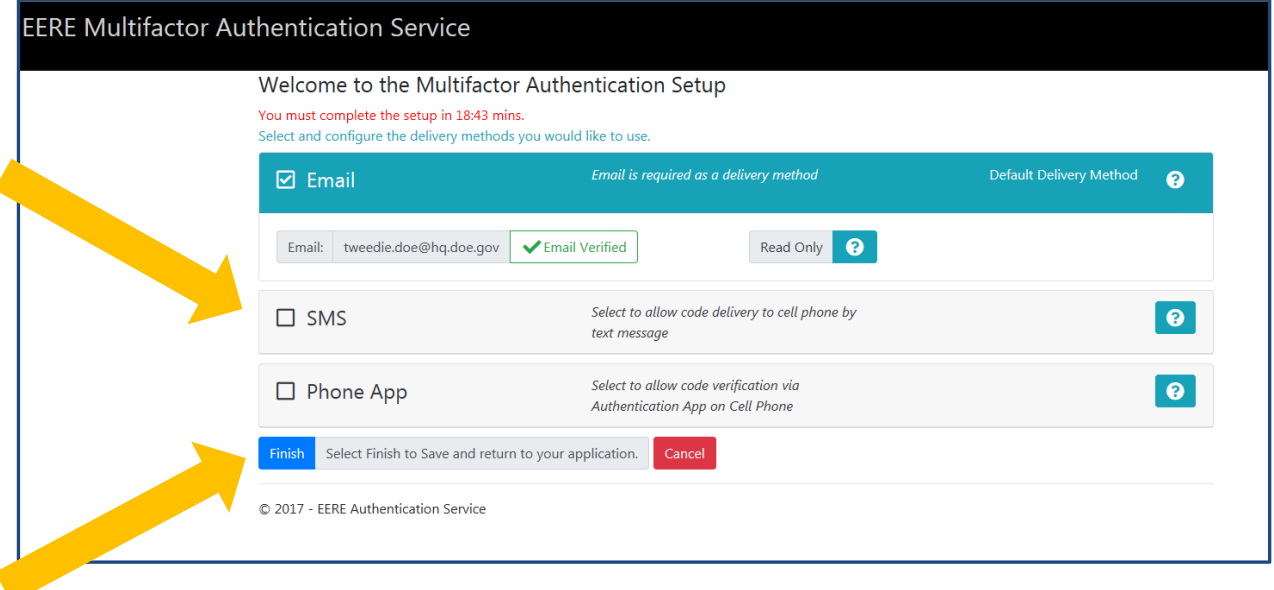

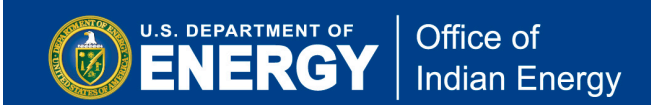

**Step A13:** Upon completing the MFA setup, you will see the confirmation screen presented below. Click on Return to the Application button to proceed to the login screen.

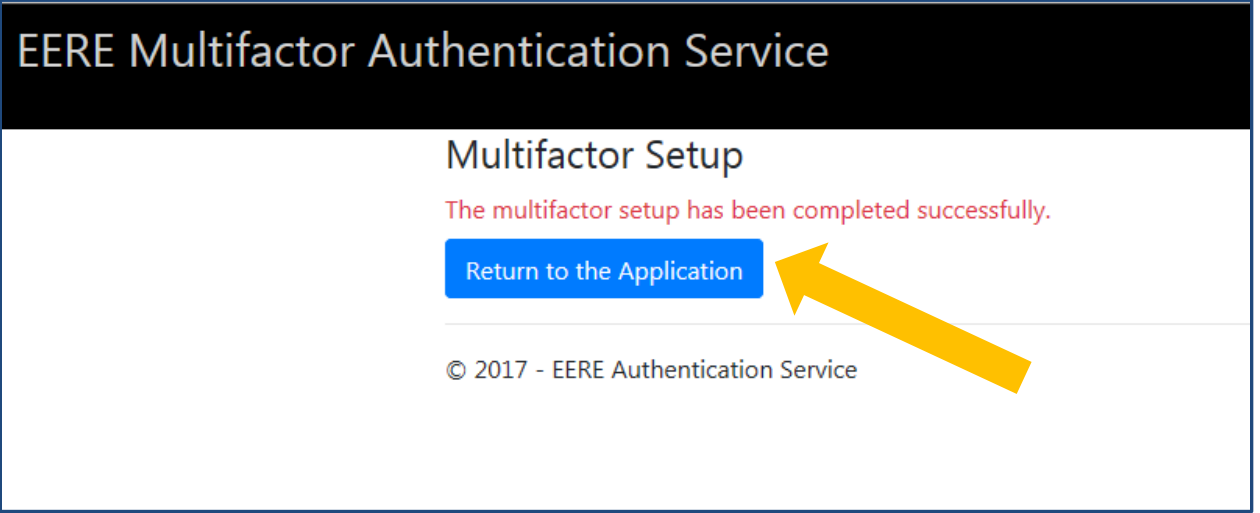

**Step A14:** At the login screen you will be prompted to select a method for receiving an MFA code. Select the appropriate delivery method then click on Continue to proceed to the next screen.

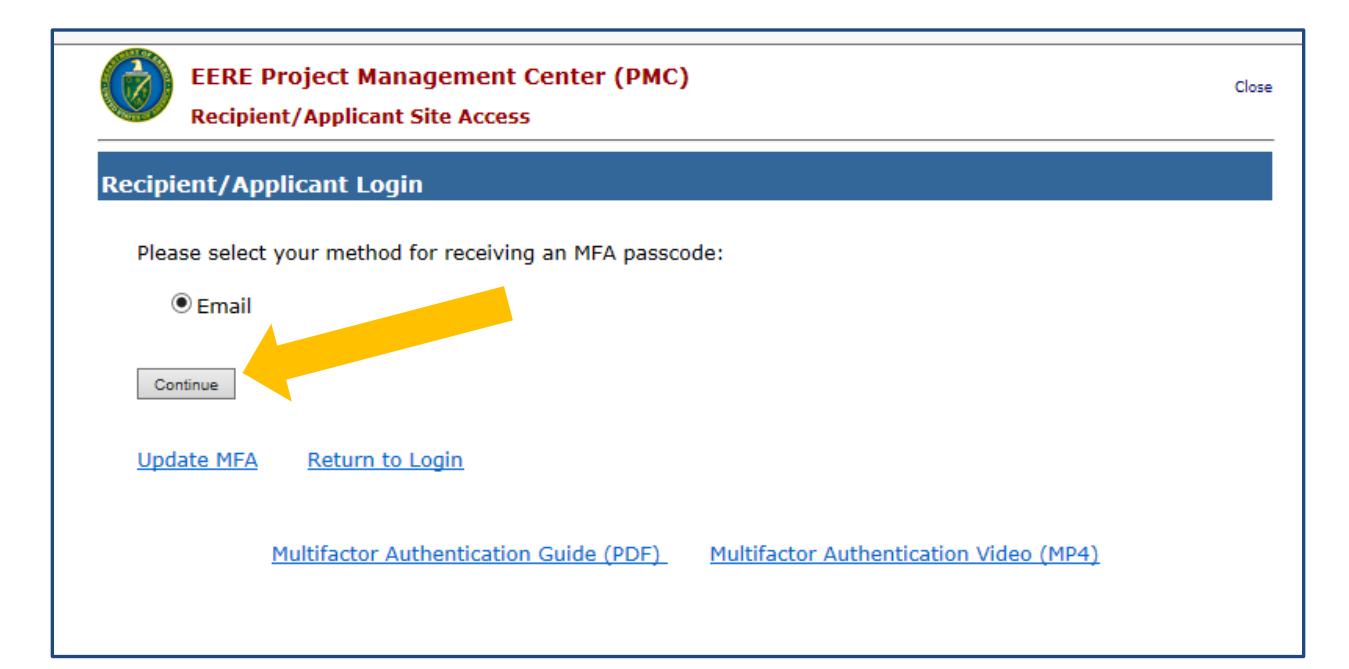

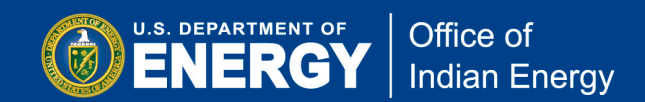

**Step A15:** Check your email (or other delivery method that you selected) for a confirmation email with a temporary MFA passcode. This passcode is valid for 10 minutes after which you will need click on the Request New MFA Passcode link. Enter the temporary MFA passcode as shown in the screen below. Click on Continue to proceed to the next screen.

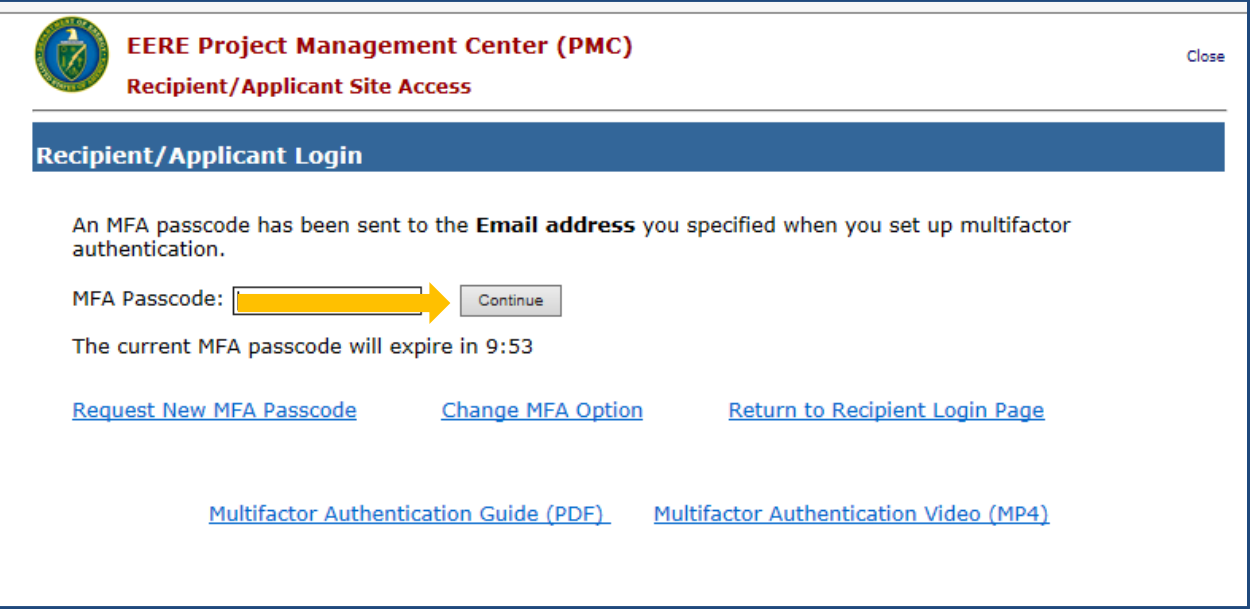

**Step A16:** Read the Security Notice and click on the Accept button as noted below to login to your PMC account.

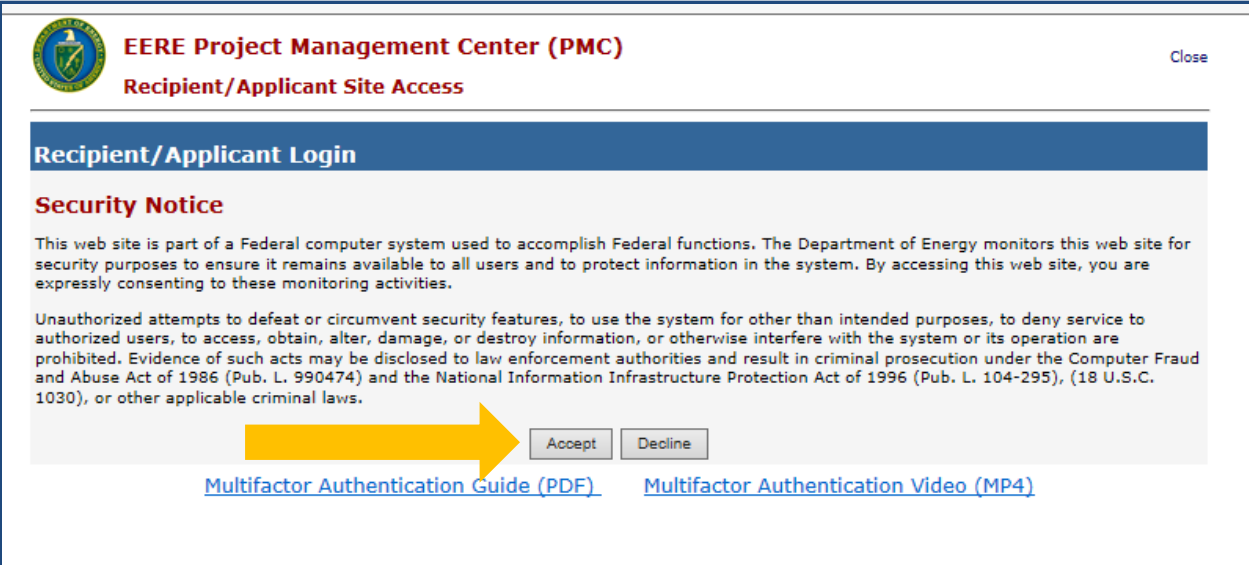

# **(B) Completing and Submitting an Environmental Questionnaire (EQ-1)**

**Step B1:** To submit and EQ-1, first login to your PMC account as demonstrated in the previous section (A), then click on the NEPA EQ Submissions tab on the top banner of the screen as indicated in screenshot below.

*You may submit an EQ-1 when you are notified by the Office of Indian Energy that your application has been selected for an award negotiation. It is not necessary to have an award number to complete an EQ-1 for NEPA review of your proposed project.*

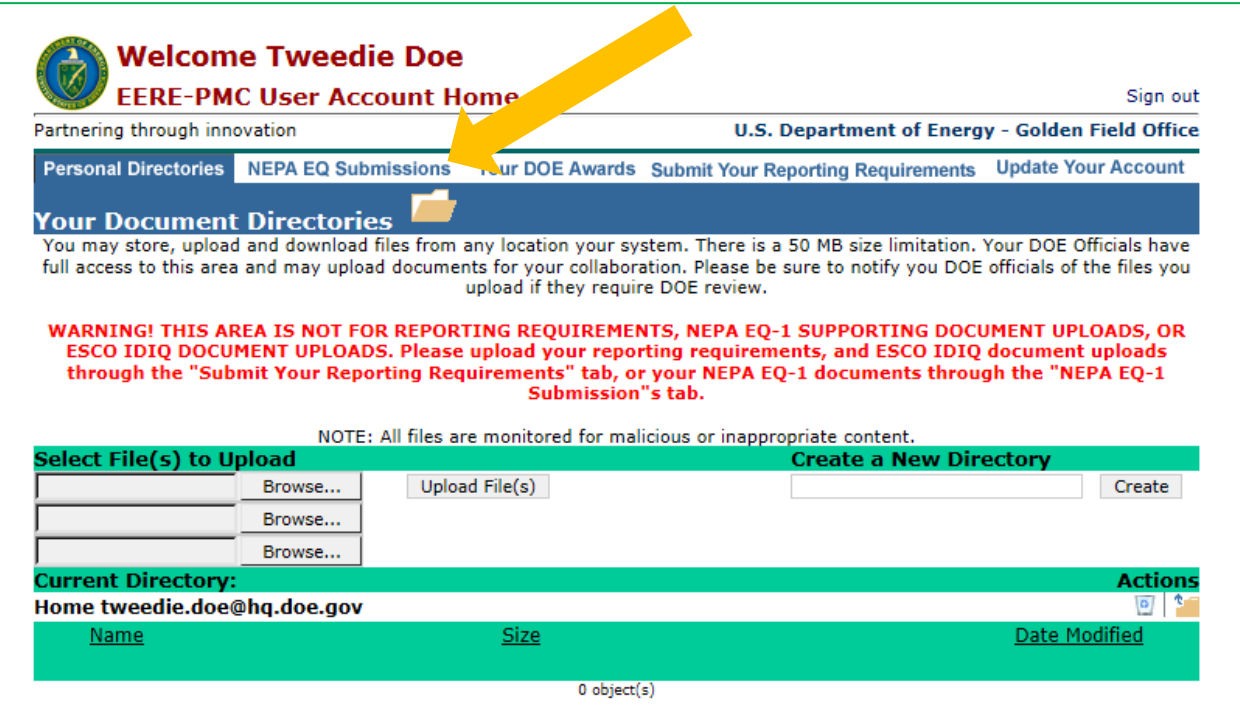

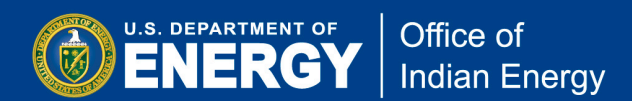

**Step B2:** Next, click on the Submit a new NEPA Environmental Questionnaire (EQ-1) Form link at the bottom of the screen as indicated below. You may wish to download a blank EQ-1 form to review the questions you will be required to answer as part of the environmental questionnaire. See the link indicated. Also note that an EQ1 Submission Guide is also provided for download from this page.

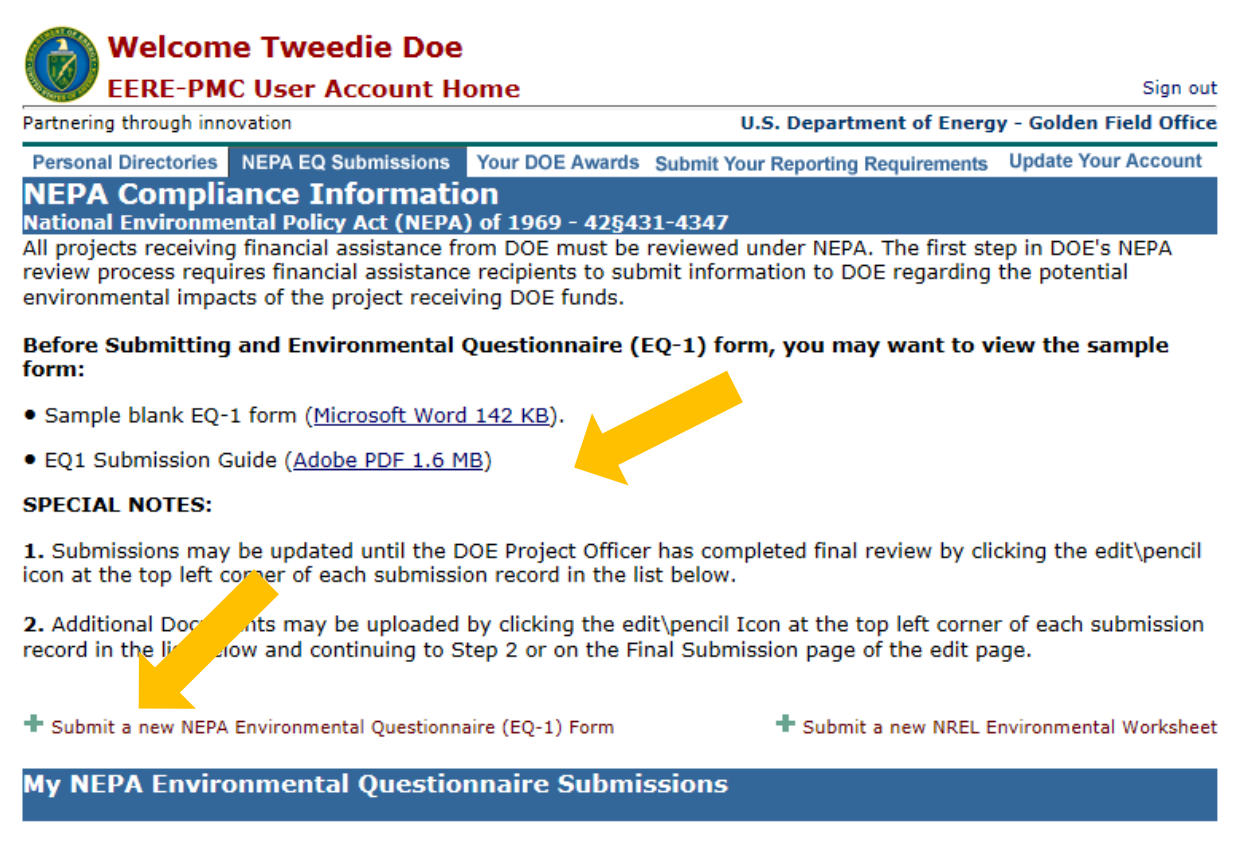

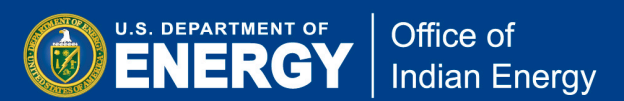

**Step B3:** On this page, complete the *required fields* as indicated by the red asterisks. If you have the Financial Opportunity Announcement (FOA) Number or DOE Award Number (CID), select those from the drop down lists or check Not Listed. The Not Listed boxes may need to be checked to allow new Award Number or Funding Opportunity Number to be added. It is essential that you select DOE Technology Office Point of Contact (otherwise known as the DOE Project Officer) to that that person is notified when you have submitted your EQ1. Click Next to continue filling out the EQ-1.

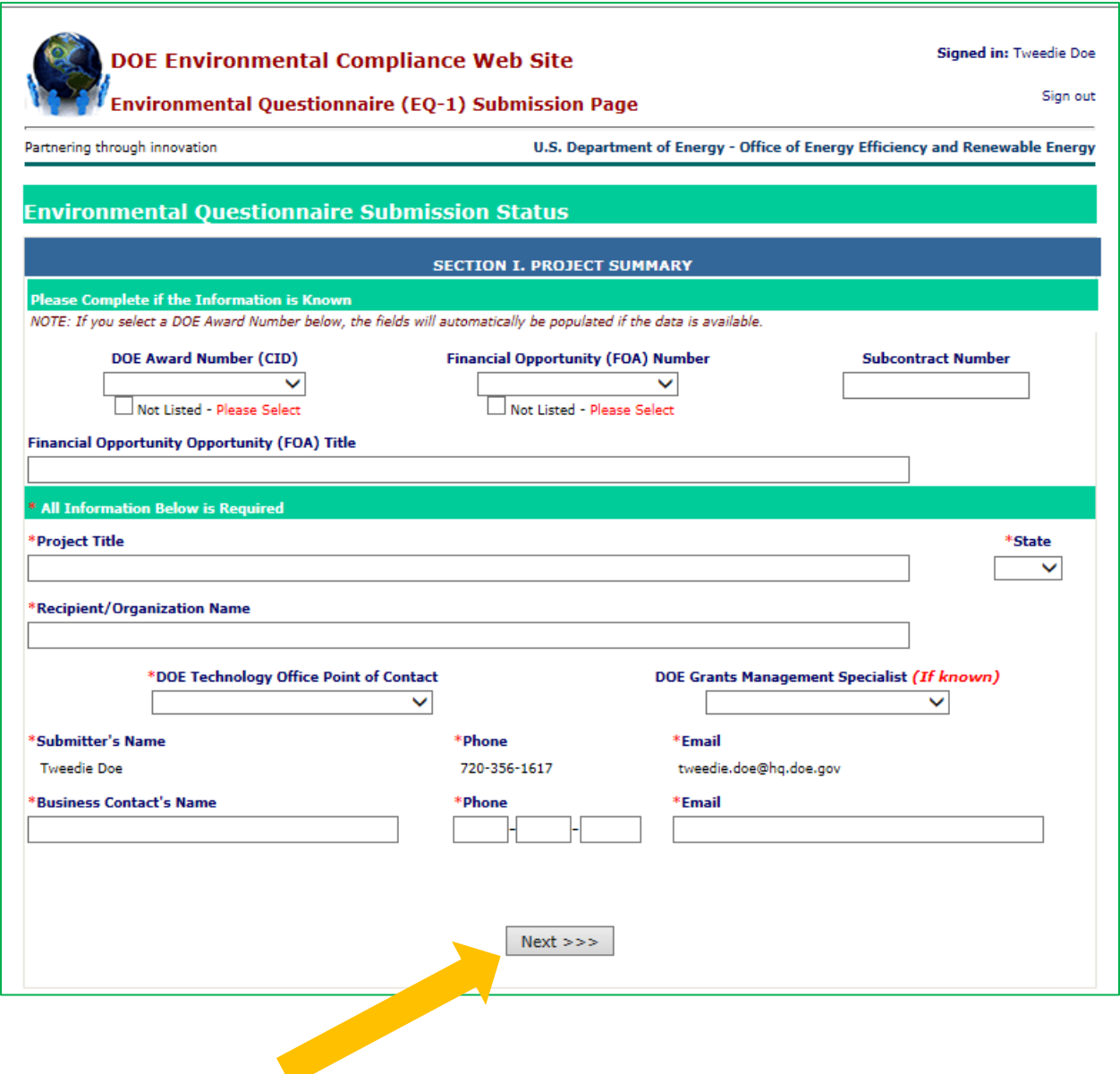

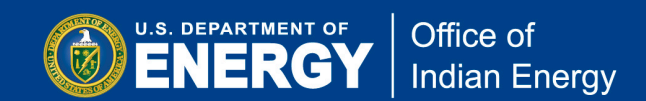

**Step B4:** Upload the Statement of Project Objectives (SOPO) for the proposed project, then click Next to continue. *You are required to upload a document to move to the next step.* If your SOPO is not finalized, upload the Workplan that you submitted with your grant application. Later in the process you will have the opportunity to upload additional documentation, if necessary.

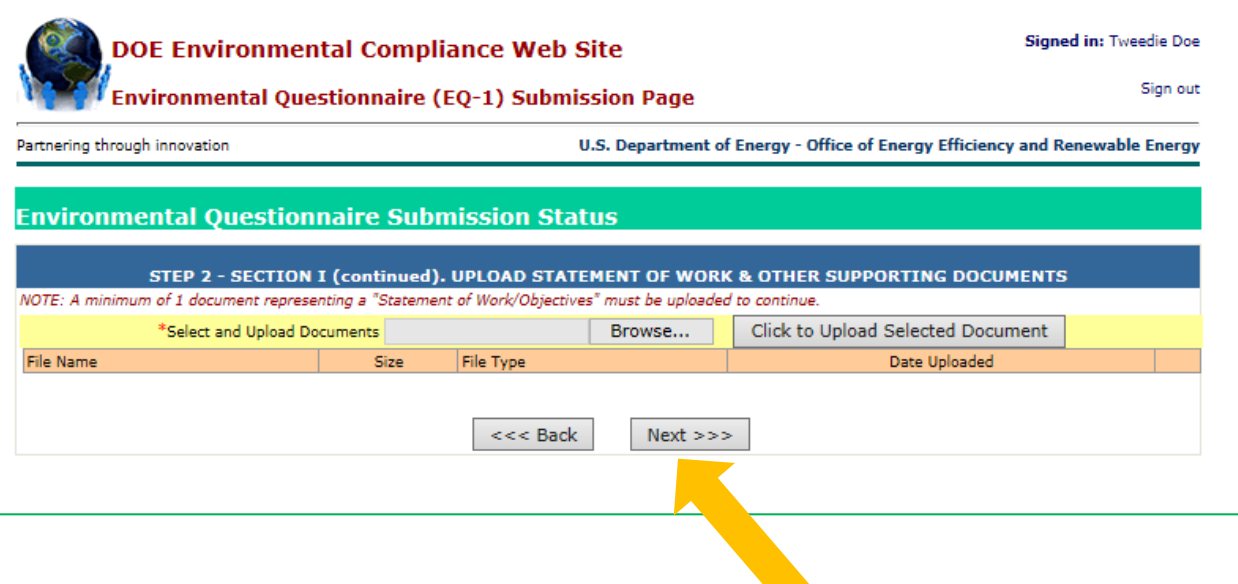

**Step B5:** After uploading your Workplan and clicking Next you will see the instructions below for completing the EQ-1. Please read carefully. Click Next to begin completing the EQ-1.

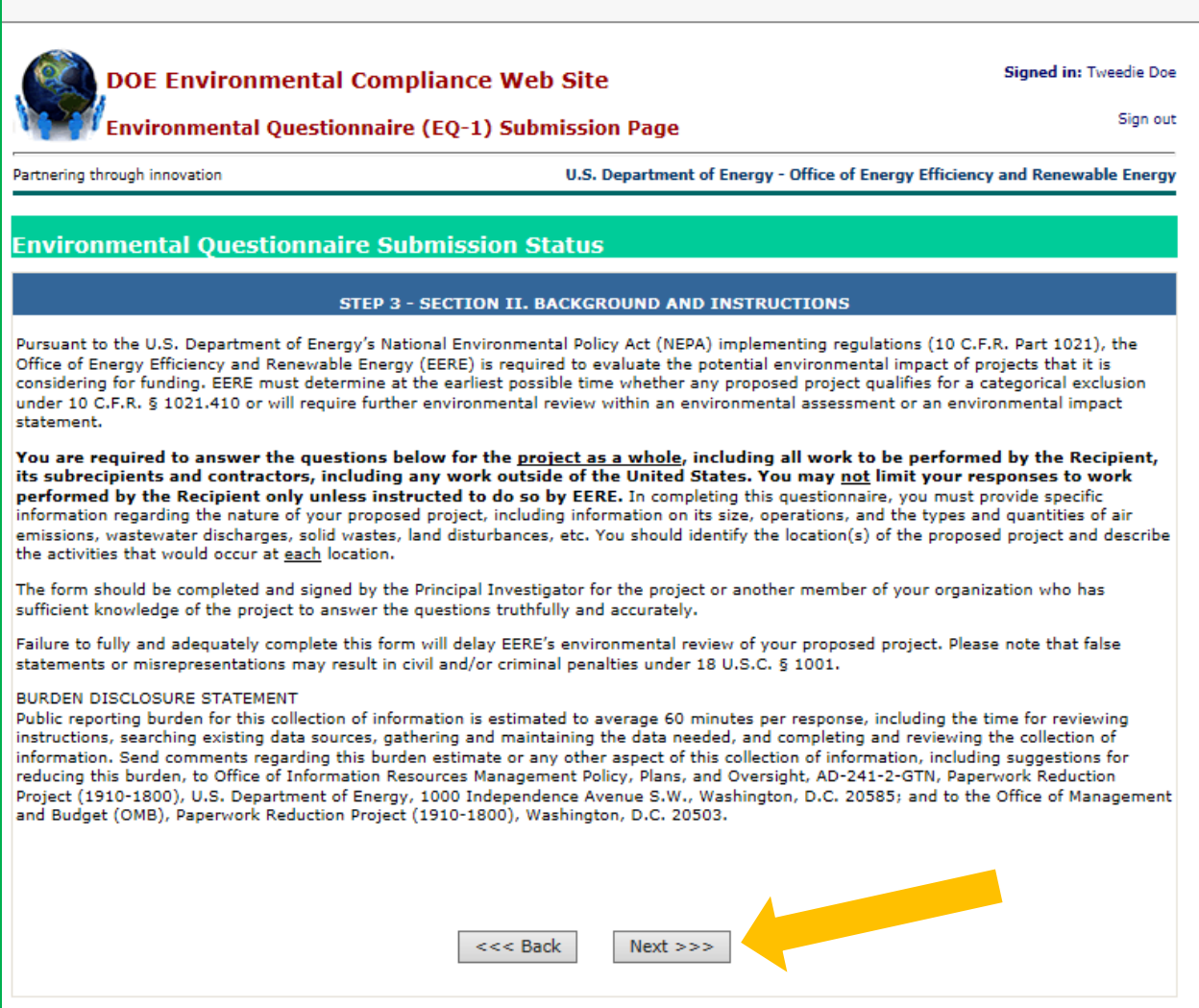

**Step B6:** You should now see the first page of the questionnaire starting with question 1a. Each question will have an example of the type of information you should be entering into the field.

- The EQ-1 has 13 total questions with question 1 having three parts (a, b, and c) and question 2 having eight parts (a, b, c, d, e, f, g and h).
- Please pay close attention to question 1c as displayed below. Only answer "Yes" to question 1c if your project will only include intellectual, academic, and analytical activities, including the examples provided. If your proposed project is a demonstration project, or includes land-disturbances, construction or similar activities, answer "No" to question 1c.
- Answering "Yes" to question 1c means that you have completed the EQ-1.
- If your proposed project includes any activities besides intellectual, academic, and analytical activities, a "No" answer is required to question 1c and you must complete all 13 questions in the EQ-1.
- Click on Next to continue to advance to the next screen.

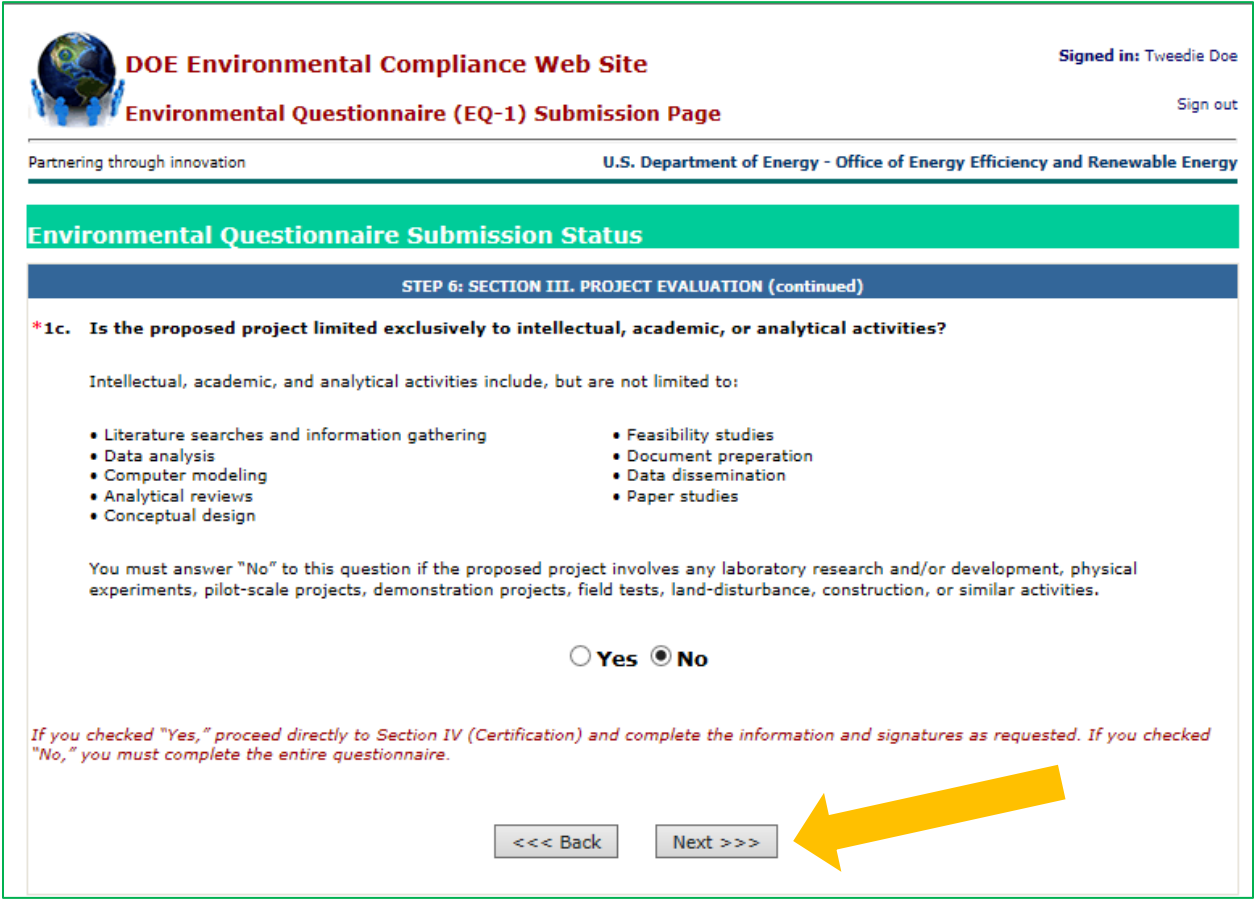

**Step B7:** Question 2b asks you to describe the locations where proposed project activities would occur. It is helpful to include the associated Task/Subtask number(s) of you Workplan for each activity described. Complete all 13 questions and click on Next at the bottom of the page to continue.

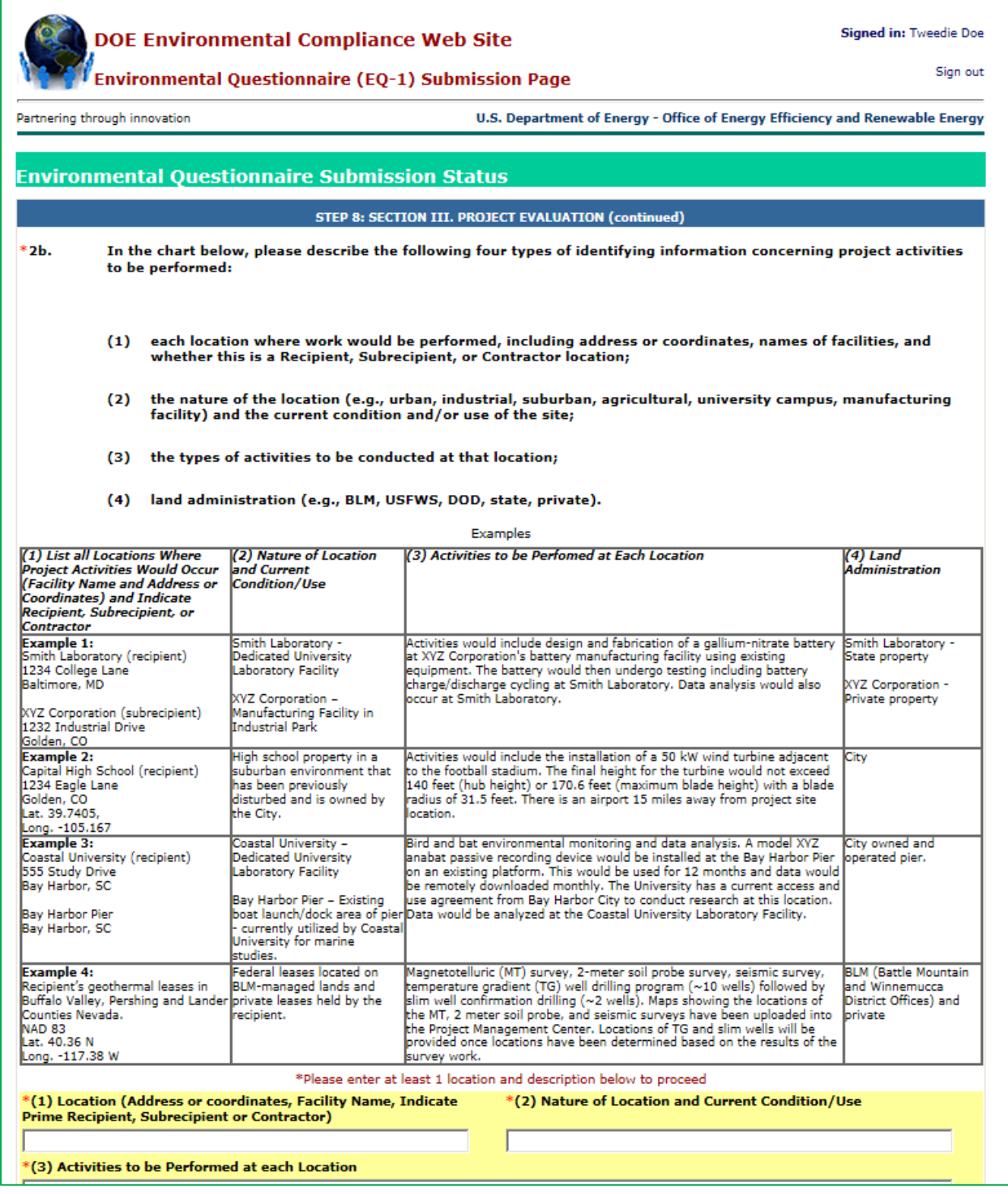

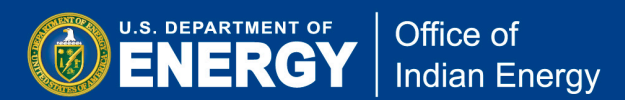

**Step B8:** Once all 13 questions are answered, you must certify that you are authorized to submit the environmental questionnaire and that the information is accurate and complete. Check the box and electronically sign by clicking the Submit the Environmental Questionnaire button. Once the EQ-1 is submitted, the Project Officer selected at the beginning of the submission process will automatically be sent an email notifying them of the submission.

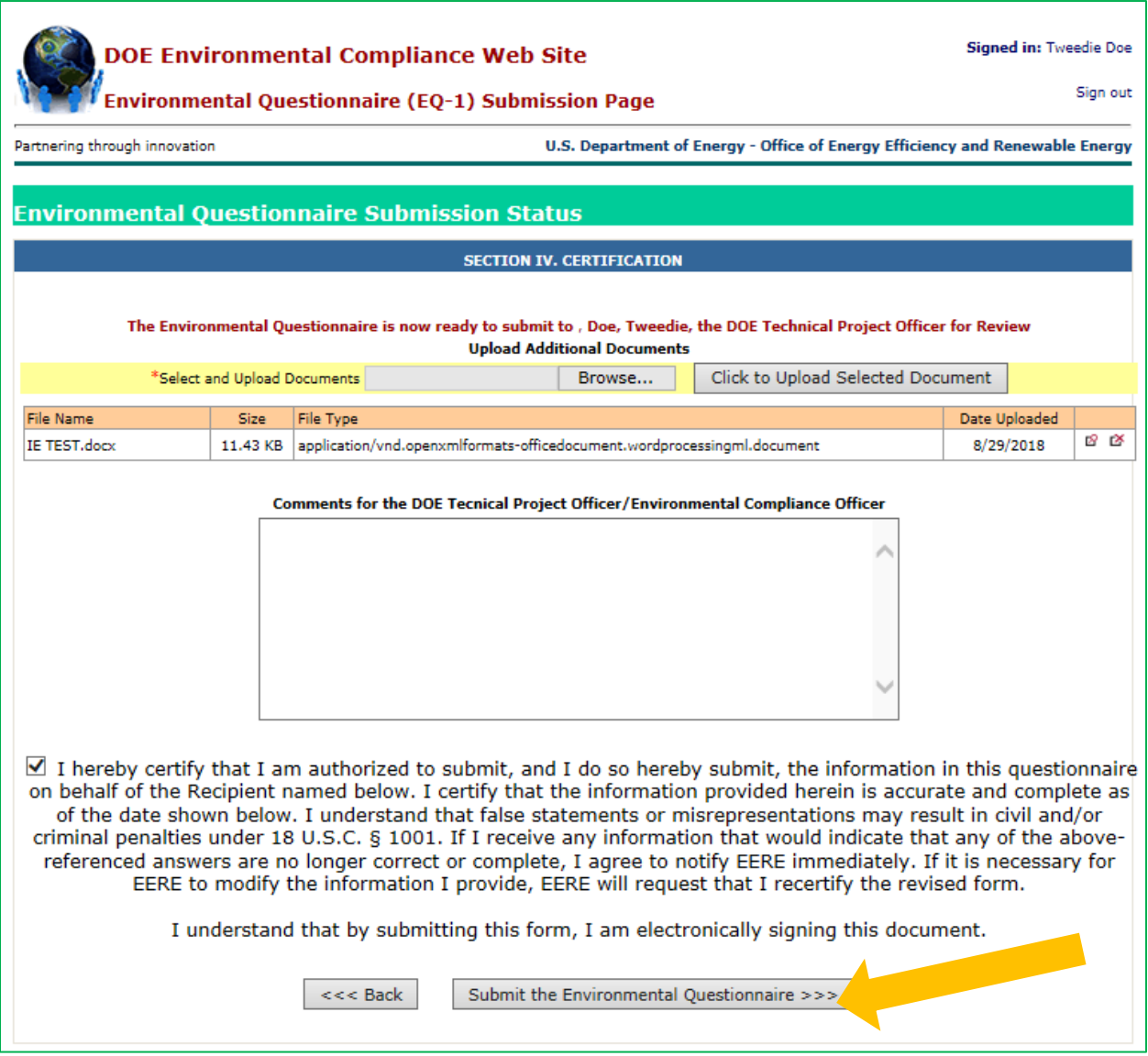

**Step B9:** *It is important to note that if you wish to return to edit your EQ-1 or upload additional documentation, you will not create a new EQ-1.* When you login to the PMC, click on the NEPA EQ Submissions tab found on the top banner. A list of current projects you have created will be displayed. Click on the Update the DOE EQ-1 link for the project you wish to edit.

At this point you may also upload an additional documentation to supplement your environmental questionnaire by clicking on Update the DOE EQ-1 link.

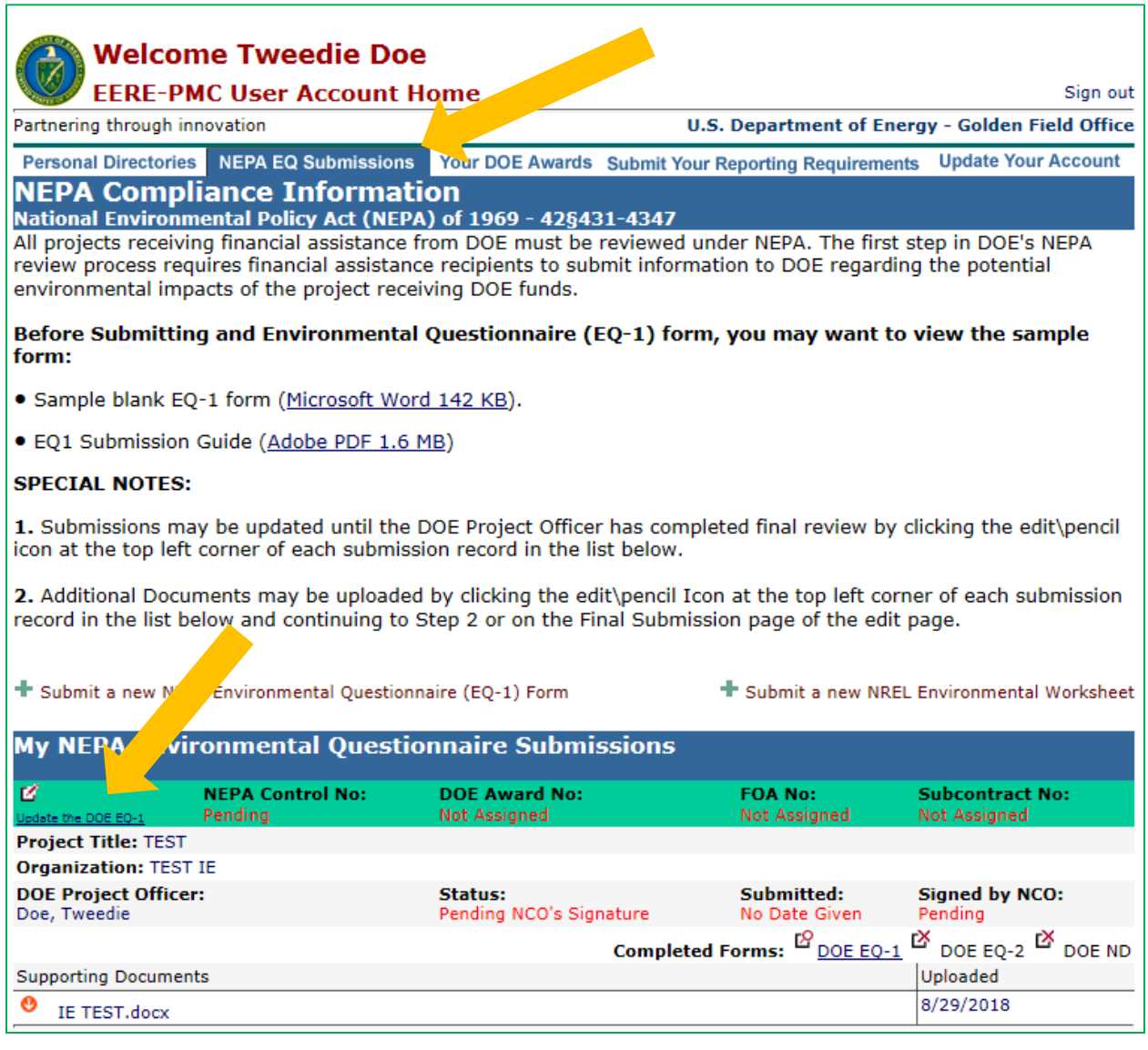

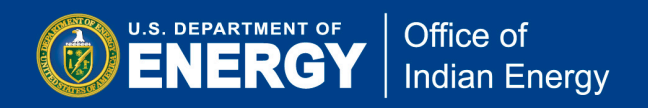

# **(C) Uploading Quarterly Reports to the PMC**

You may register for a PMC account and submit an EQ-1 as required for your proposed project. *However, you may not submit reports to the PMC until the Contracting Officer approves your award and your Award Number is available in the PMC.* 

In general, quarterly reports submitted to the PMC include the progress report and Federal Financial Report (SF-425). Each quarter, your Project Monitor will send you email reminders to compete and upload these required reports by the due date. As part of that reminder, you will receive a sample progress report format and a blank SF-425 form.

**Quarterly reports are due 30 days after the end of each quarter**. For example, for the quarter ending March 31<sup>st</sup> for the period January 1<sup>st</sup> through March 31<sup>st</sup>, your reports would be due no later than April 30<sup>th</sup>.

Final reports (including Final Technical Report, final Federal Financial Report, and property forms) are due 90 days after your project end date. Instructions on submitting final reports including which reports and forms are required, how to complete them, and where to submit them, will be emailed to you as you approach the end of your project's period of performance.

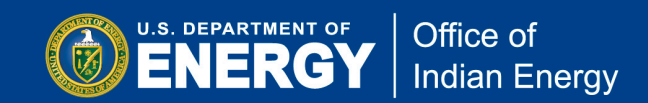

### **Quarterly Progress Report**

There is not a required template for the progress report. However, each quarter your Project Monitor will provide you with a sample format (see an image of the sample format below) to use. You are not required to use this sample format; however, you are required to provide comparable information as outlined in this template.

*Note that you must complete the report and save the file to your computer before uploading it to the PMC. You cannot complete this report on-line on the PMC.*

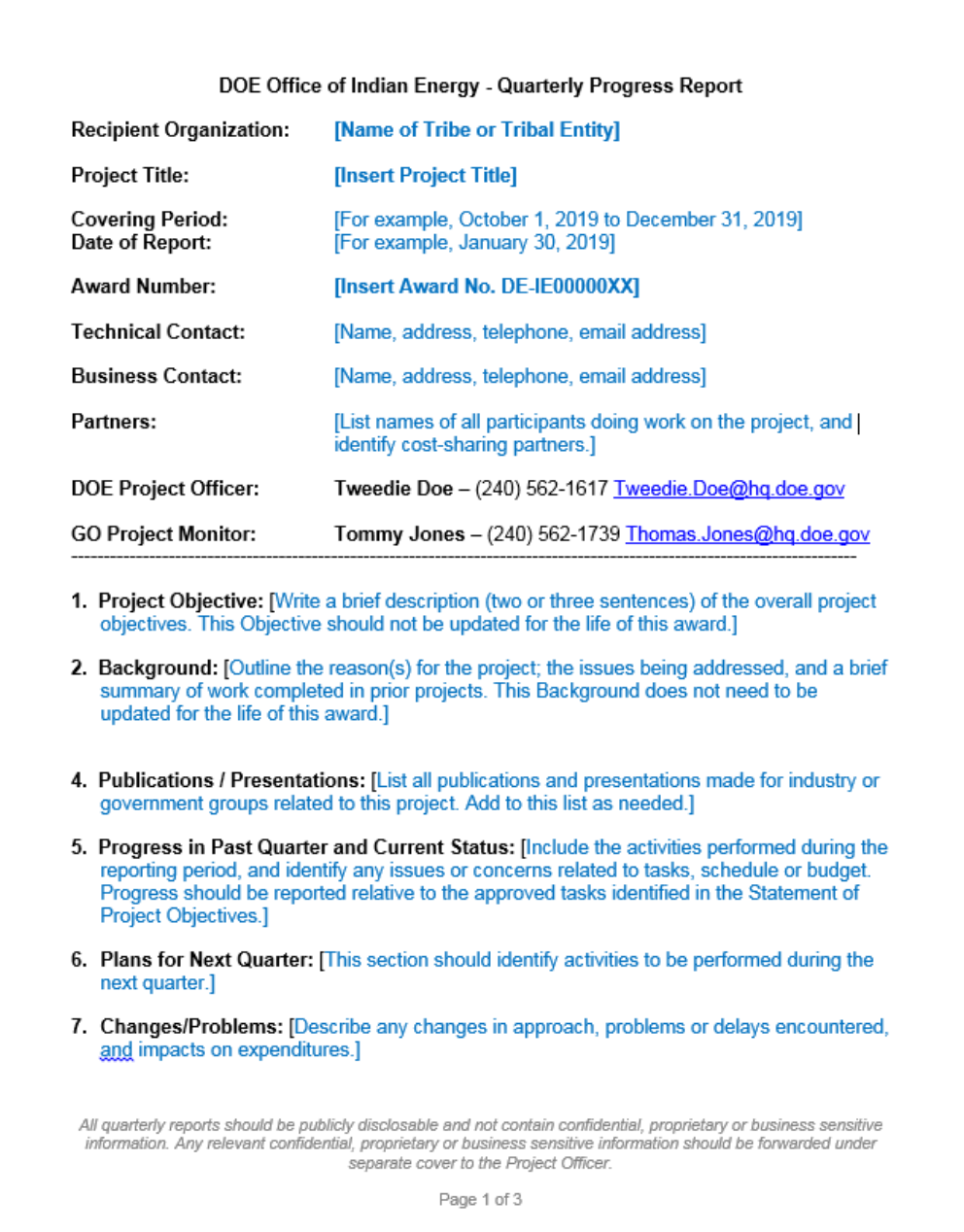

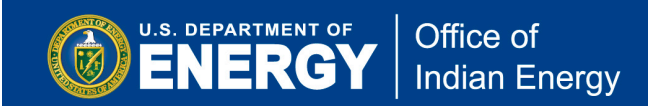

### **Quarterly Federal Financial Report (SF-425)**

The financial status report is submitted using a standard Federal Financial Report form (SF-425). See an image of the required form below. This form, along with the progress report sample format on the previous page, will be included in the reminder that you will receive each quarter.

*Note that you must complete the report and save the file to your computer before uploading it to the PMC. You cannot complete this form on-line on the PMC.*

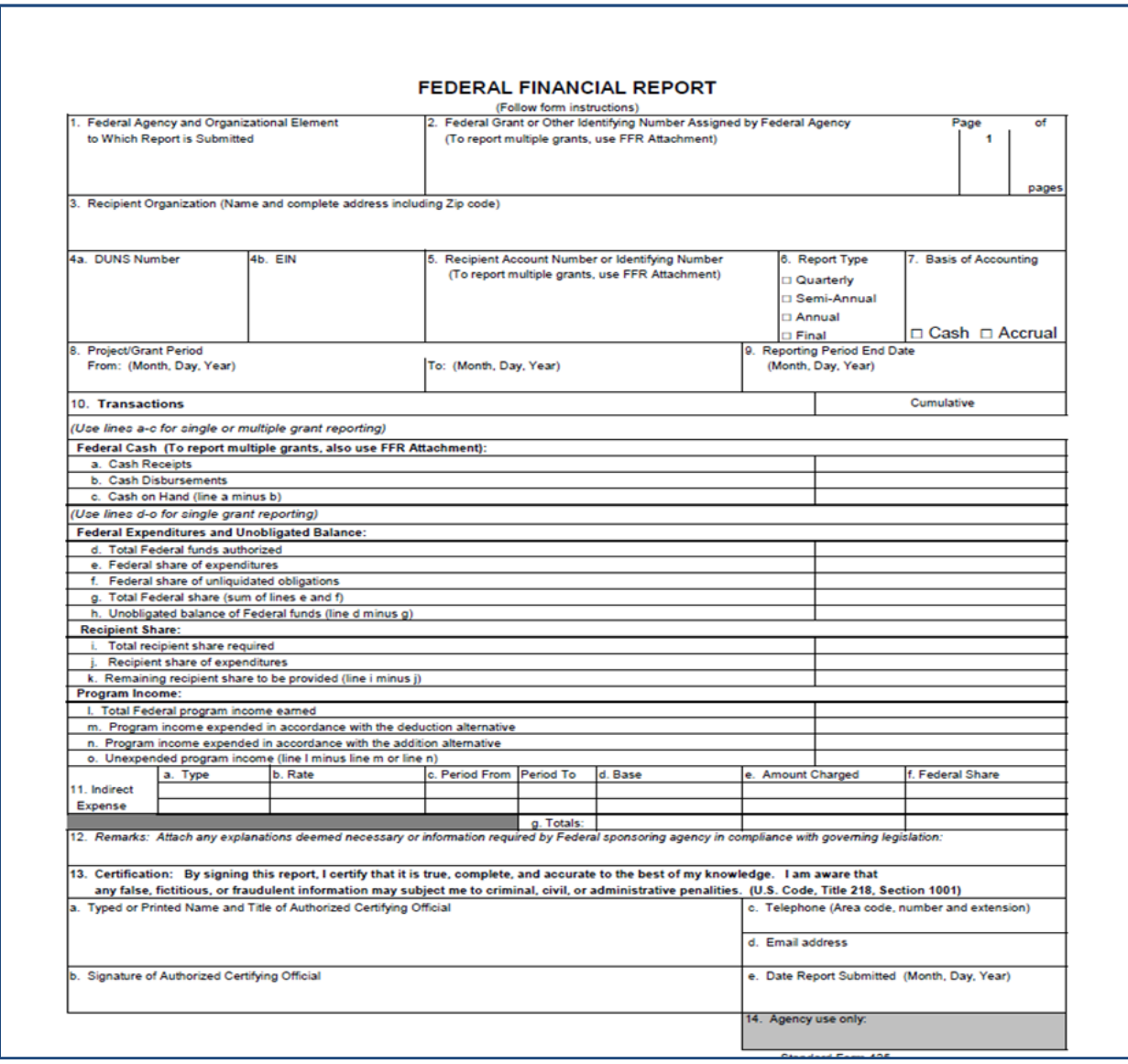

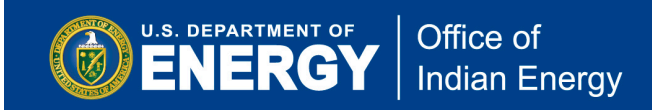

### **Submitting your Quarterly Reports to the PMC**

**Step C1:** After logging into your PMC account, *you must click on Submit Your Reporting Requirements tab on the top of the page* to begin the process of uploading your quarterly reports.

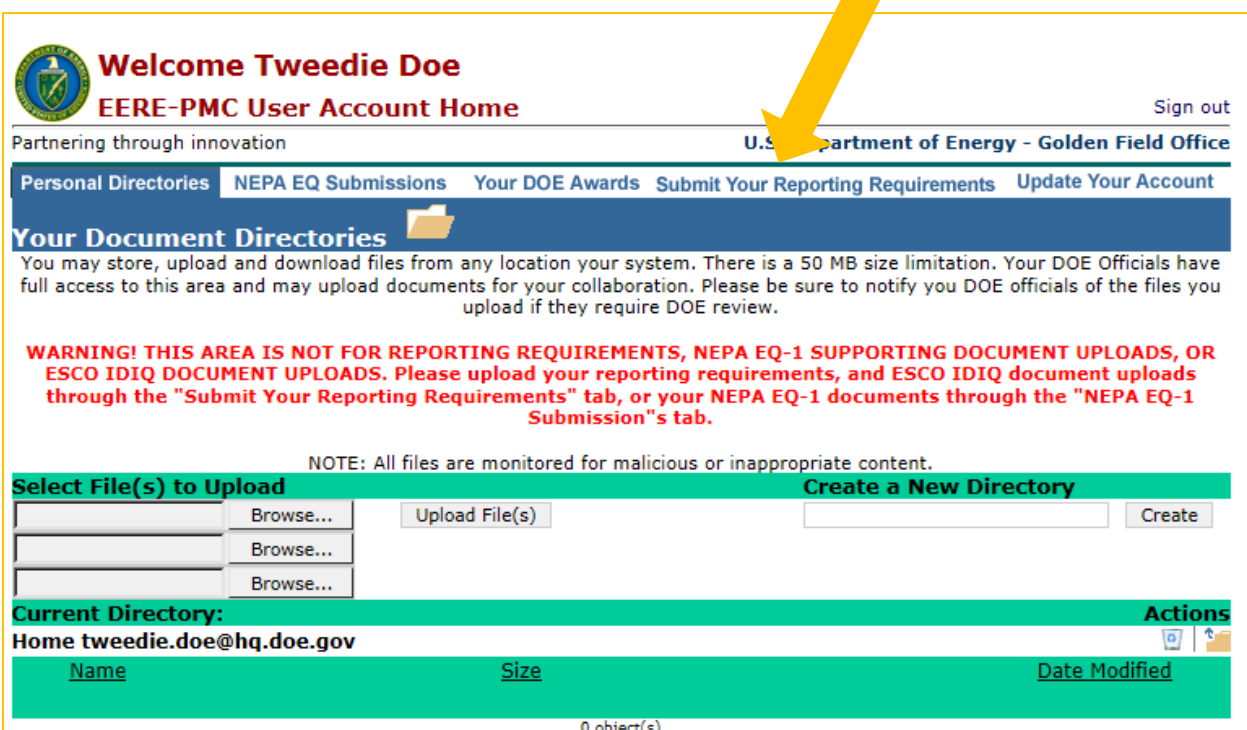

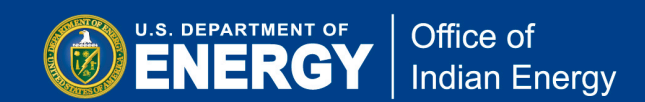

**Step C2:** Next, click on the "Click this Link to Enter Award Number and Submit Reporting Requirements" link to upload your quarterly reports. See below arrow pointing to this link.

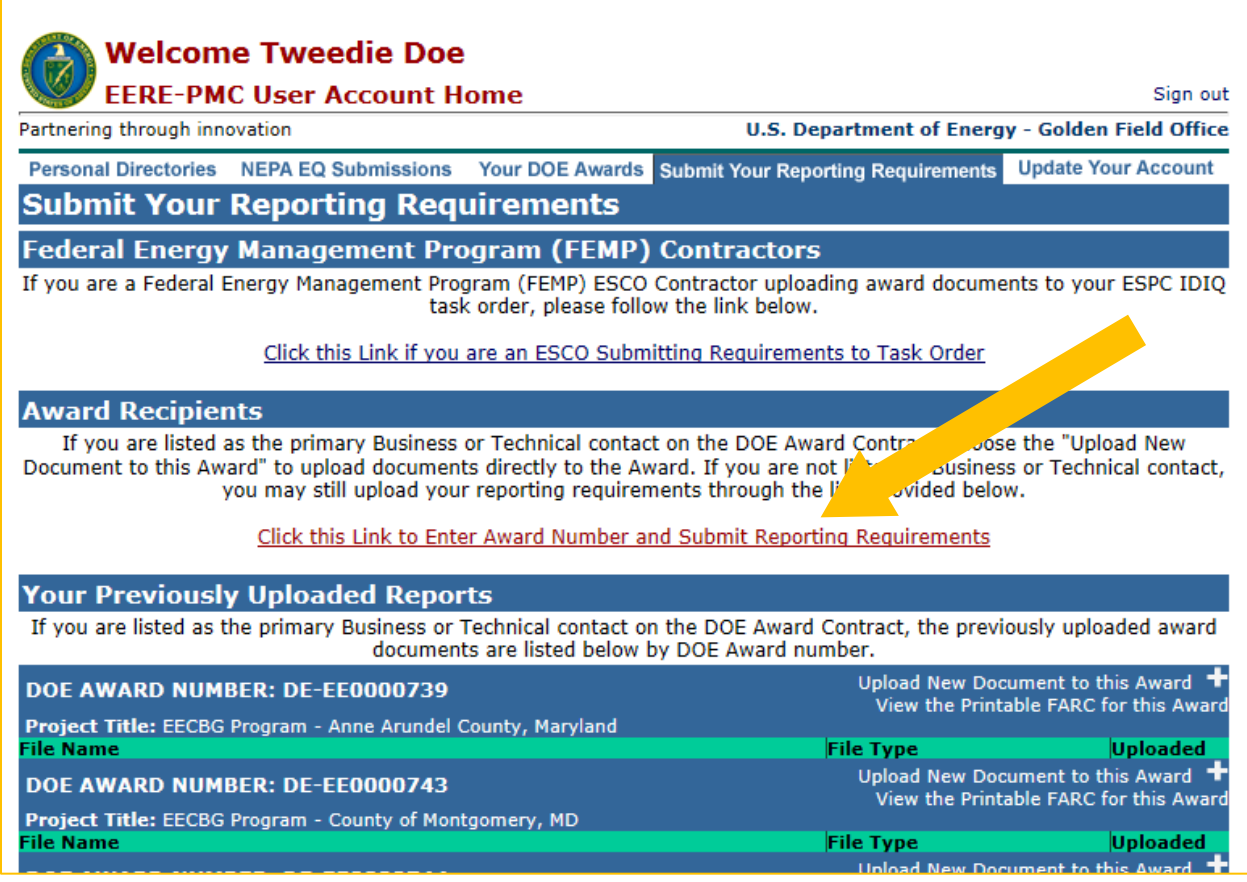

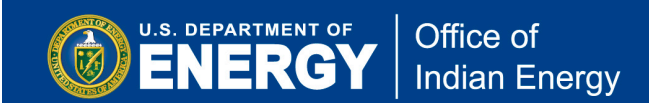

**Step C3:** In the box next to "Enter Award Number", enter your award number starting with IE followed by seven digits (for example IE0000123) and click on the Click to Upload Document to the Award button indicated below.

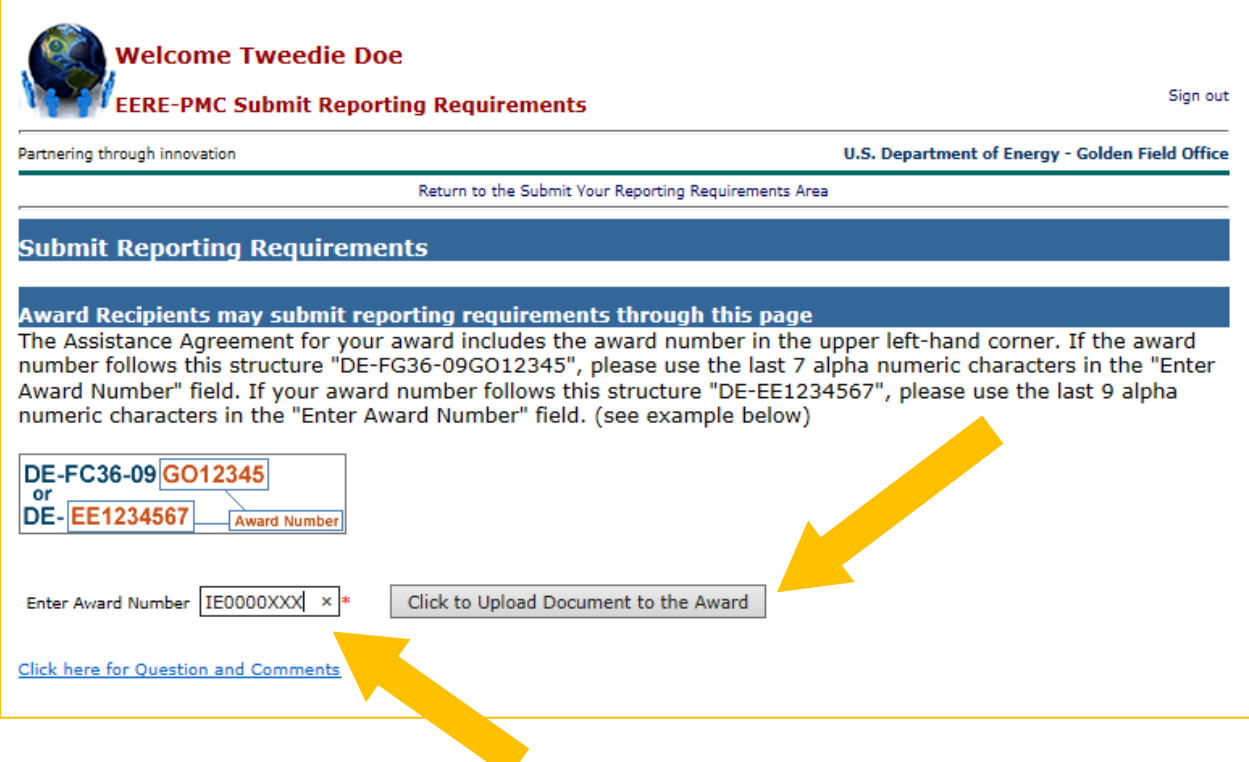

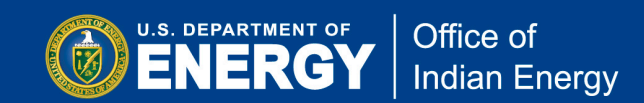

**Step C4:** Next, click on the "Your Requirements - Upload Reports" link to upload your completed reports.

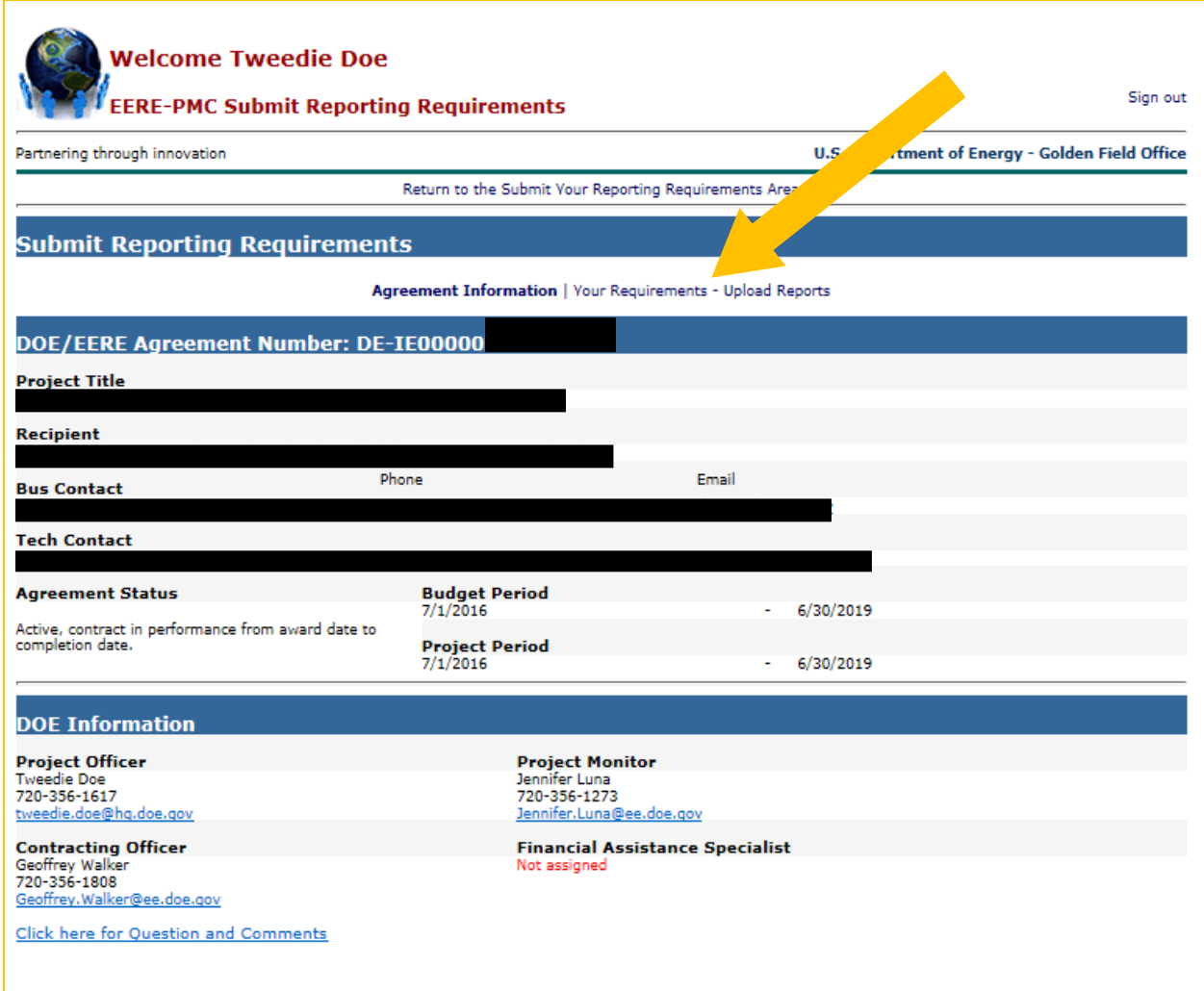

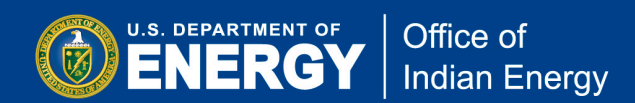

**Step C5:** Under the **Current Deliverable Requirements** section you will see a list of reports by Report Type, the frequency of submission, the reporting period, the due date and the current status of the report. Click on Upload Report for the report you wish to upload. For example, click on Upload Report for Progress Report to upload your completed progress report due by October 2018.

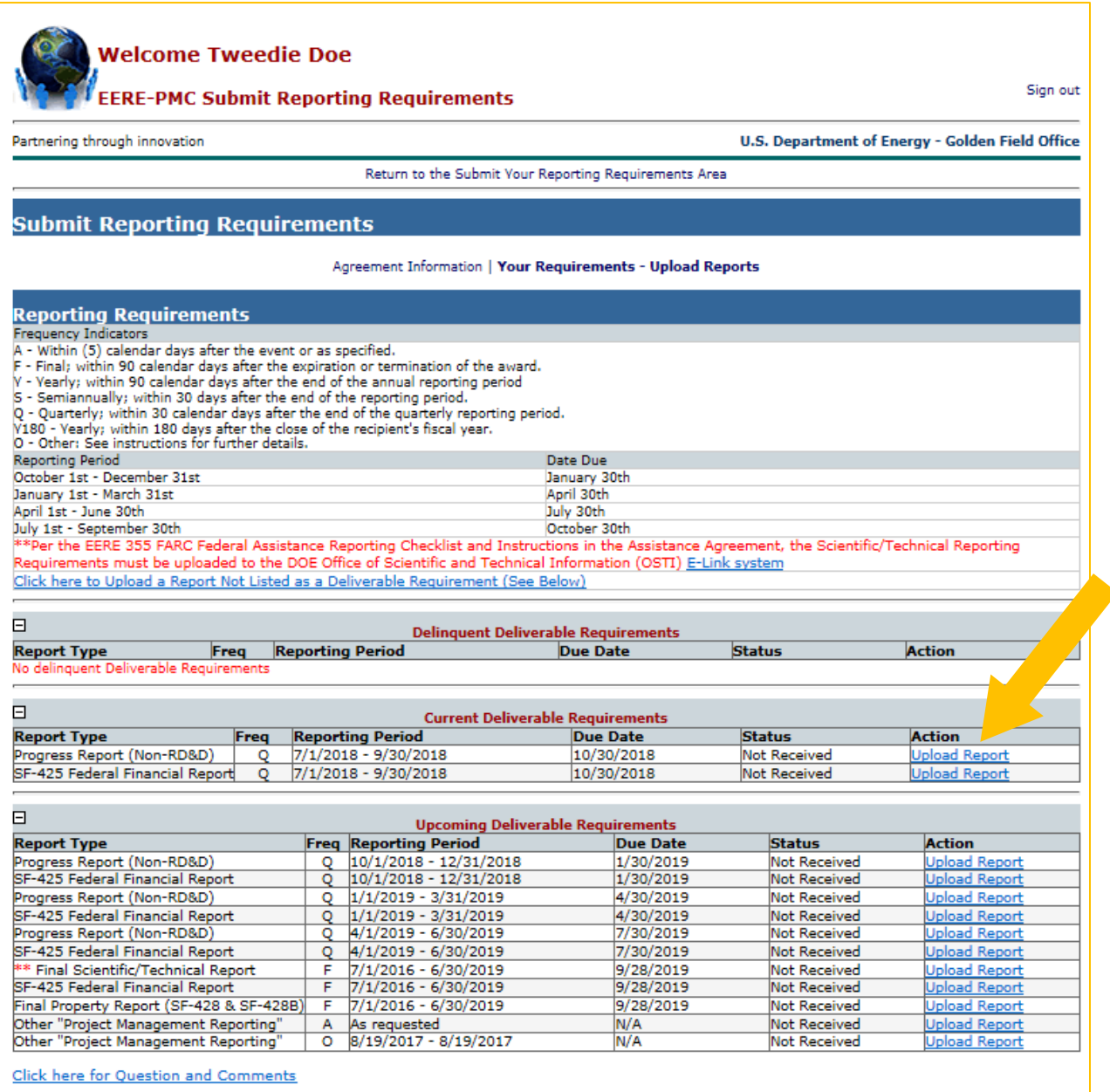

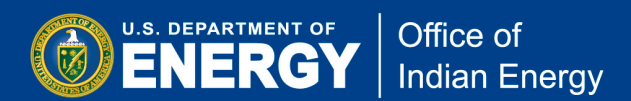

**Step C6:** Click on the Browse button to upload your completed report from your computer. Once you have uploaded your report, **you must click on the Submit button in order to complete the submission**. Note that by clicking the Submit button, located on the bottom right of the screen, you are certifying that you are authorized to submit the report on behalf of the Grant Recipient.

Once you have successfully submitted your report, you will receive an email confirmation from EERE-PMC regarding your report submission. DOE will also receive an email notification that your report was submitted to the PMC.

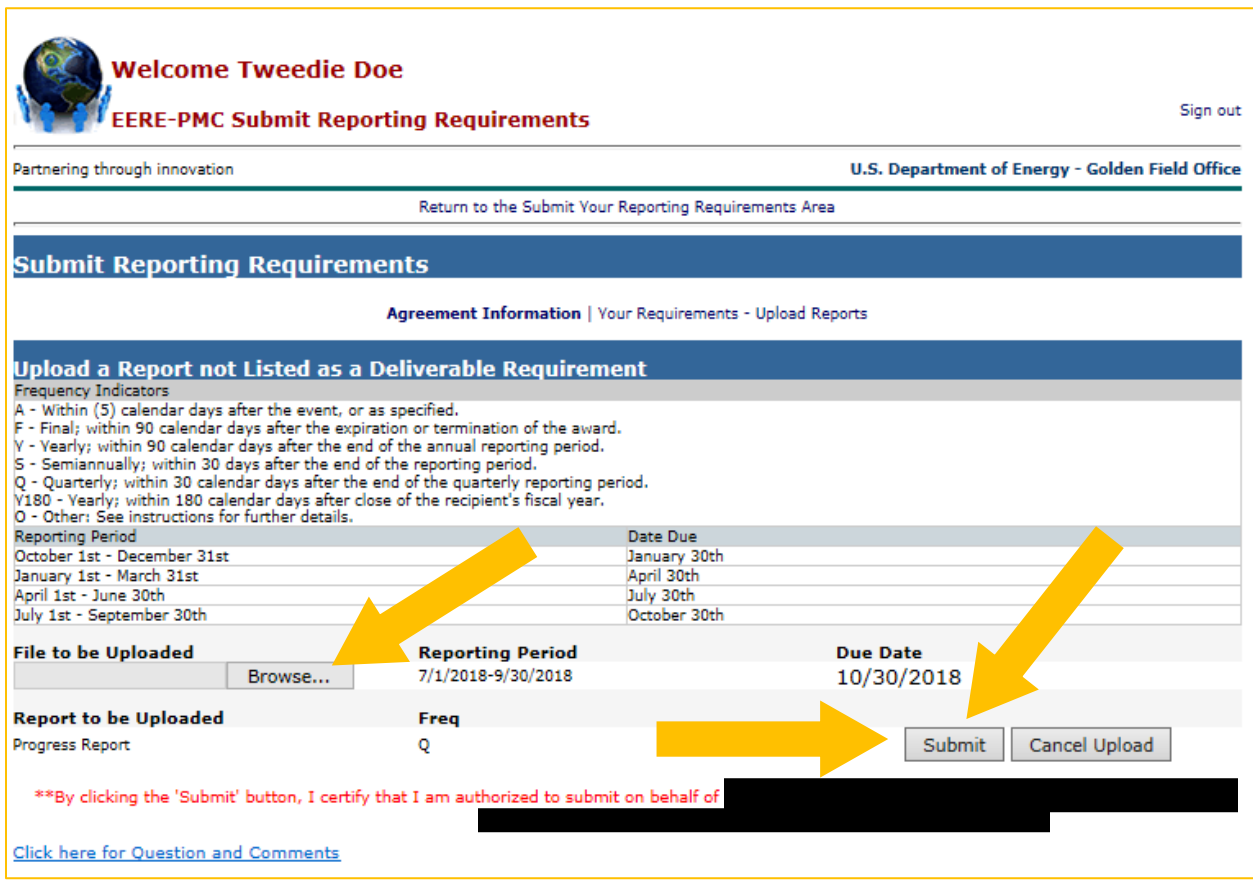